# 5.2 eFinance Guide

Lansing School District

# Index

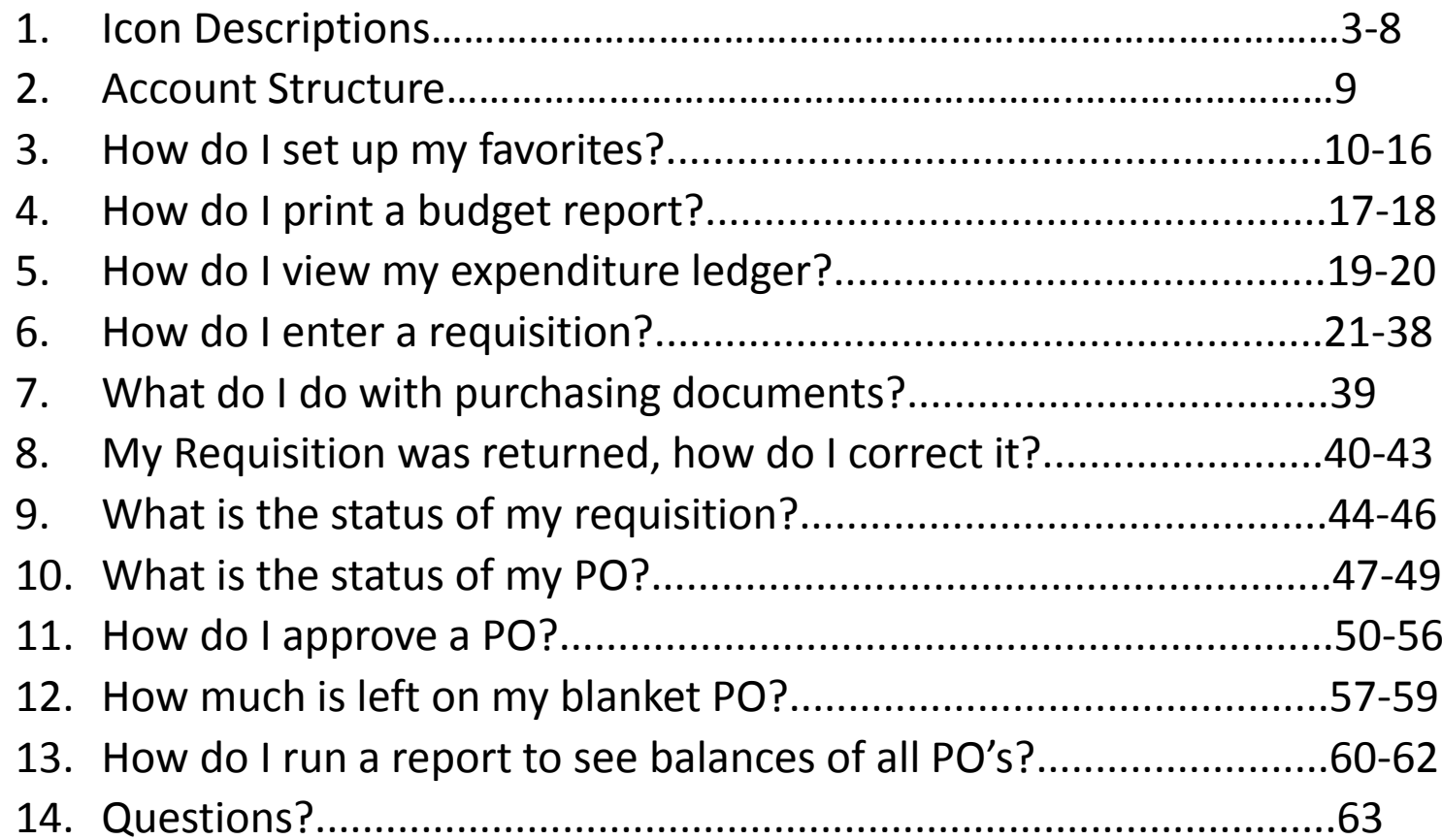

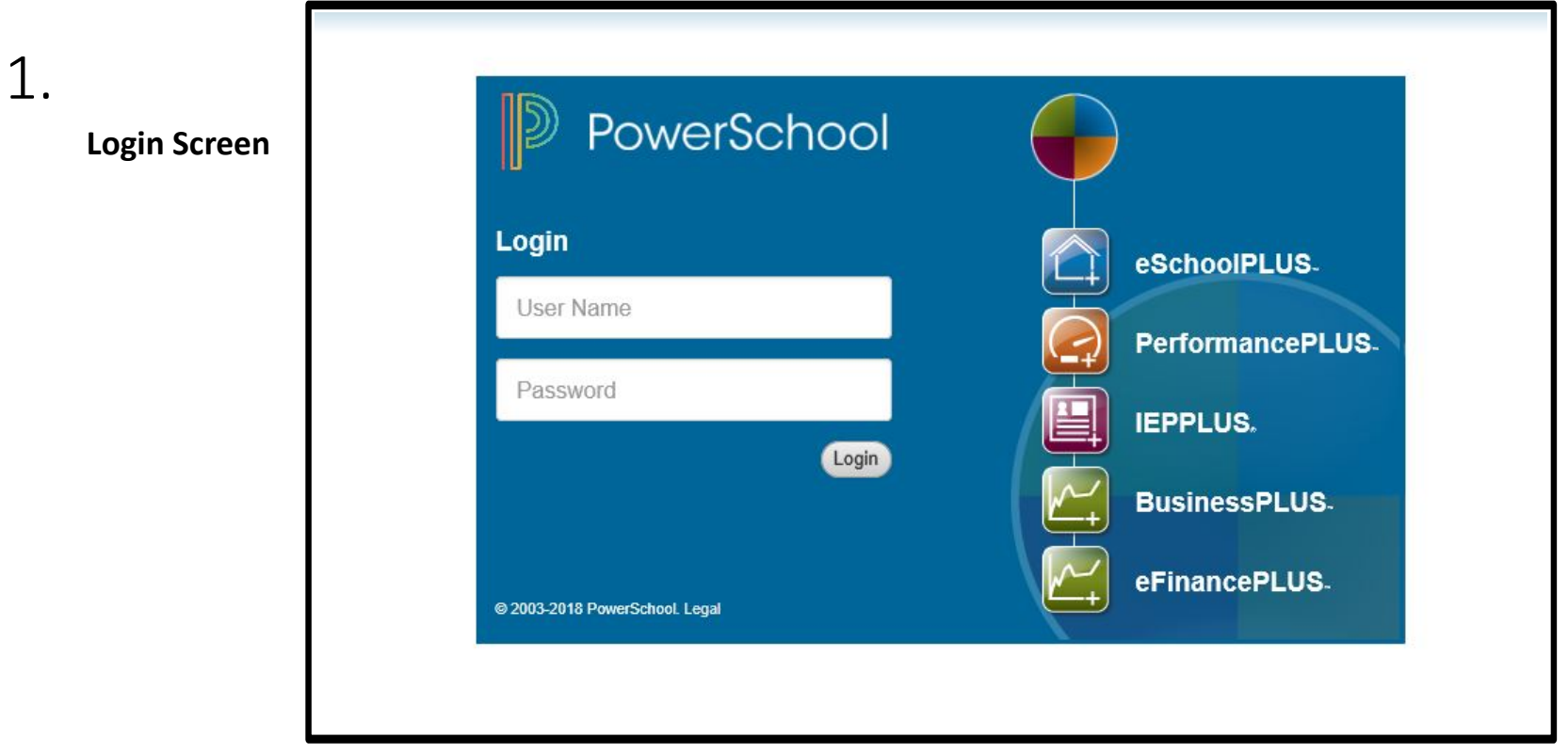

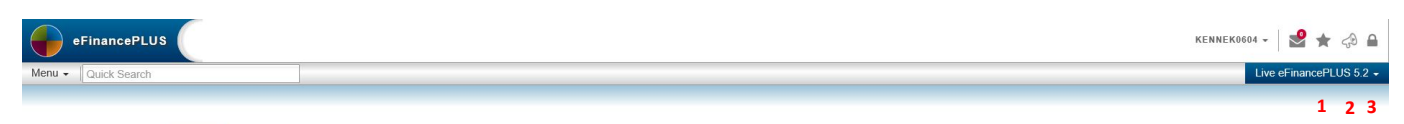

#### 1.**Interface/ Home Screen**

- 1. Access your favorites from any screen.
- 2. Use Voice voice your opinion on any changes you think could improve eFinance.
- 3. Logout

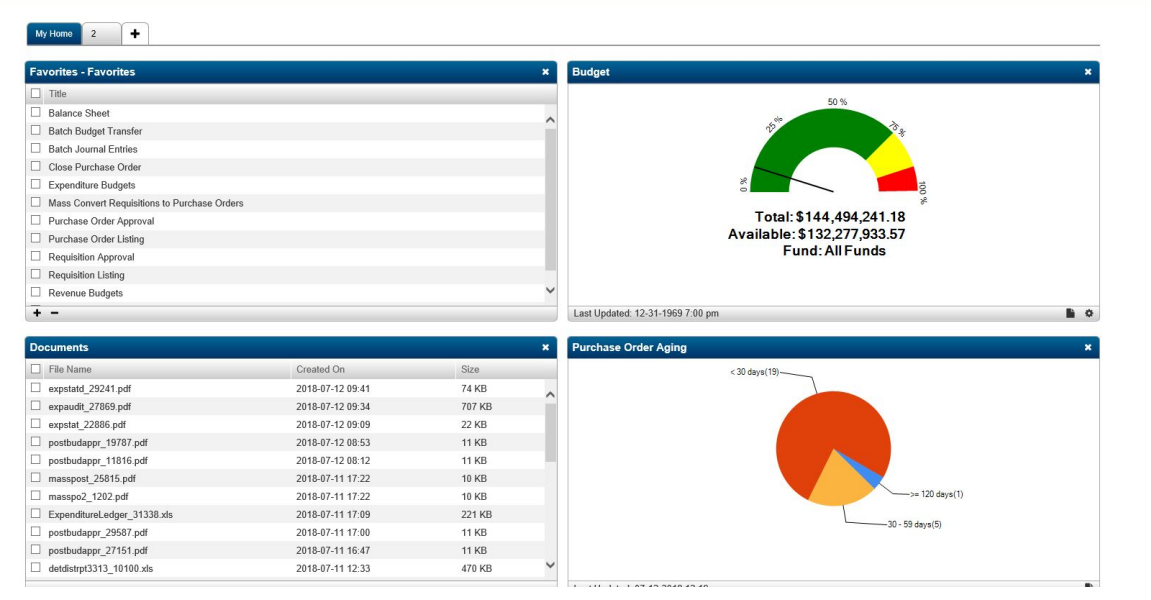

#### 1.**Main Menu – Closer Look**

- •• The main menu is now organized by alphabetical Order within each major category.
- $\bullet$ • To the right is a picture with a closer look at the new menu icons and what they mean.

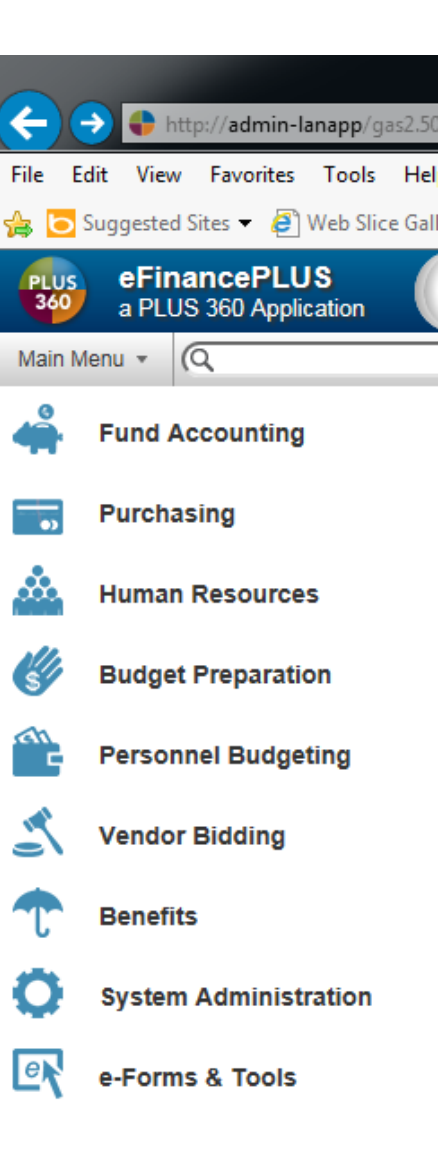

#### 1.**Requisition Screen**

- 1. New Requisition
- 2. OK Button
- 3. Back Button
- 4. Copy Requisition
- 5. Print Requisitions
- 6. Favorites Listing
- 7. Add Favorite
- 

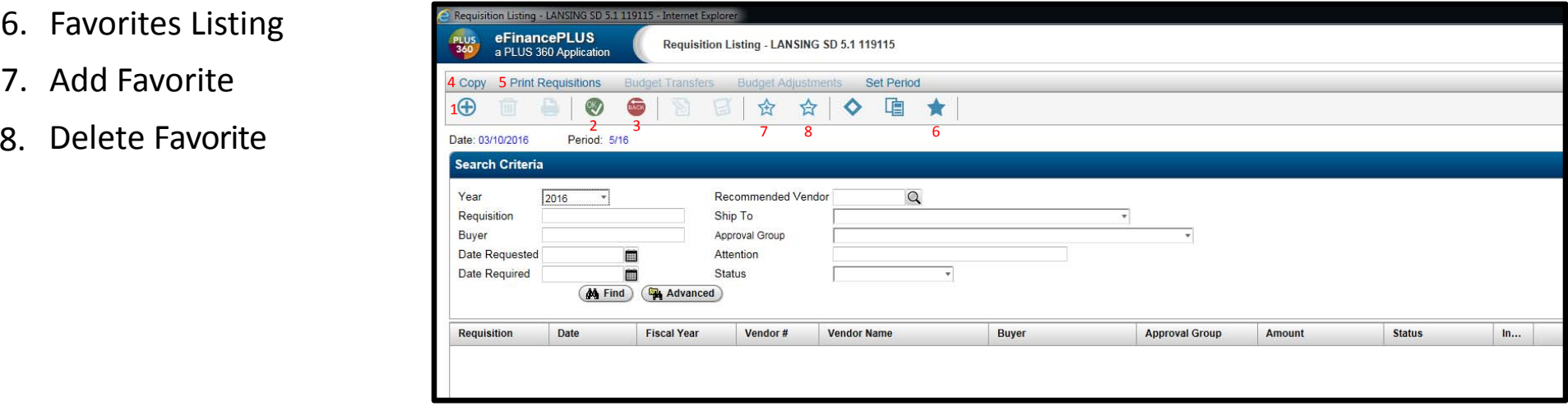

### 1. Graphic Changes

#### **New Requisition**

- 1. OK Button
- 2. Back Button
- 3. Save
- 4. Add Item
- 5. First Item
- 6. Previous Item
- 7. Next Item
- 8. Last Item
- 9. Save in Progress

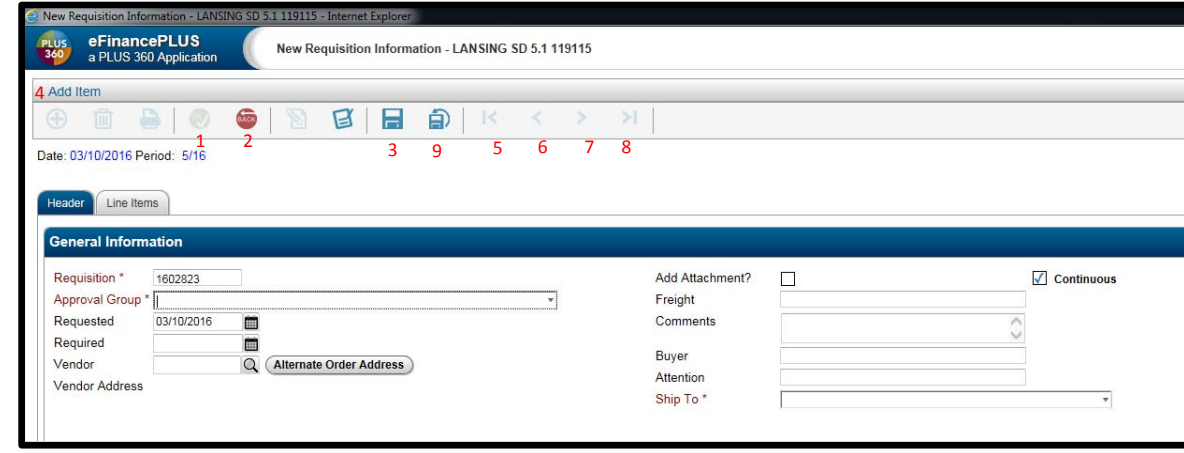

#### 1. **PO Approval Screen**

- 1. Attachments
- 2. Approve
- 3. Deny
- 4. Clear
- 5. Approve All
- 6. Deny All
- 7. NeedsCorrection
- 8. Approval Status
- 9. Description
- 10. Distributions
- 11. Vendor Quotes
- 12. Comments
- 13. New: Notes

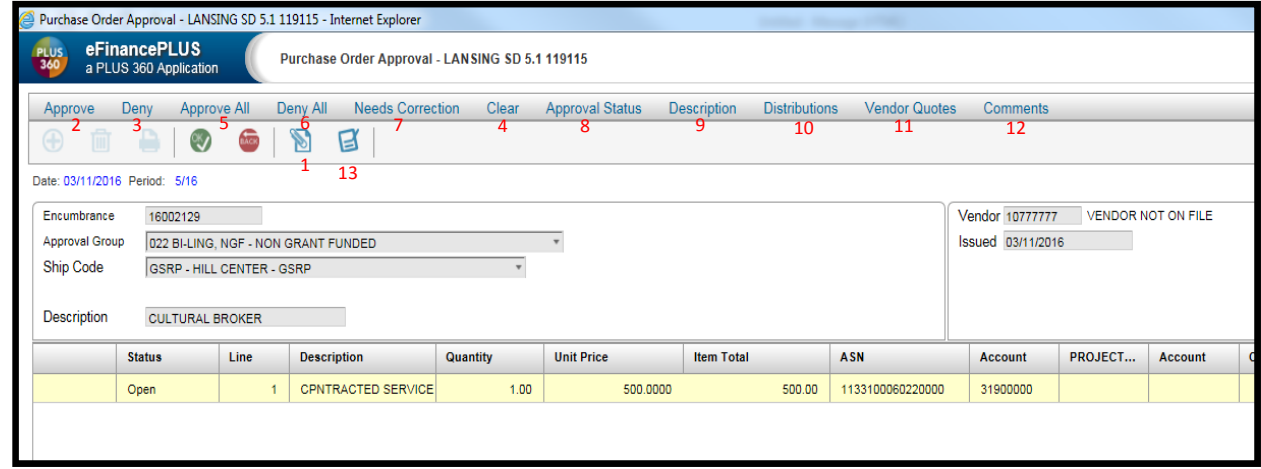

# 2. Account Structure

- Fund:
	- Examples
		- 11 General Fund
		- 51 Food Service Fund
		- 71 Agency Fund
- • Grant:
	- 0000 Non Grant
	- $\bullet$ Anything other than four zeros is <sup>a</sup> grant
	- Examples
		- 1518 –Magnet
		- 1009 Title <sup>I</sup>
- Object Code:
	- • Examples
		- 3450 Software/Licenses
		- 4120 ‐ Equipment Repairs/Maintenance
		- 5110 Teaching Supplies
		- •5210 – Textbooks
		- 5910 Office Supplies
		- •5990 – Misc. Supplies
		- $\bullet$ 6420 – New Equipment
		- 6460 Replacement Equipment

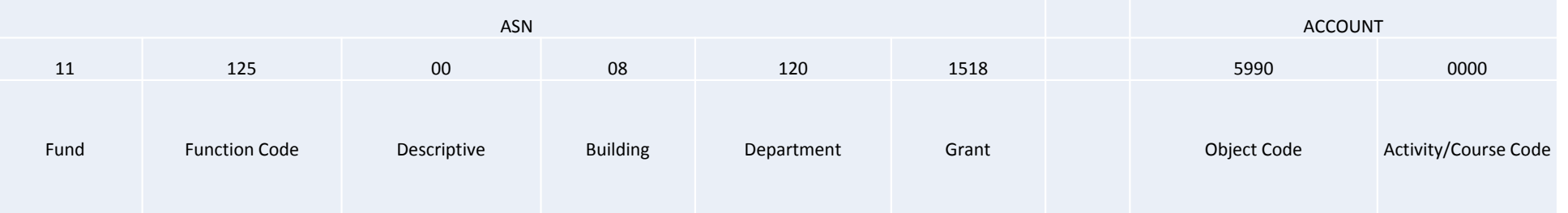

Go to: [http://www.michigan.gov/documents/appendix\\_33974\\_7.pdf](http://www.michigan.gov/documents/appendix_33974_7.pdf) for a guide on the MDE coding requirements.

- • **Login to:**
	- $\bullet$ <https://finapp.lansingschools.net/eFP5.2/eFinancePLUS/SunGard.eFinancePLUS.Web>
	- If you are having trouble logging in, please promptly contact the technology department (ext. 2860)  $\bullet$

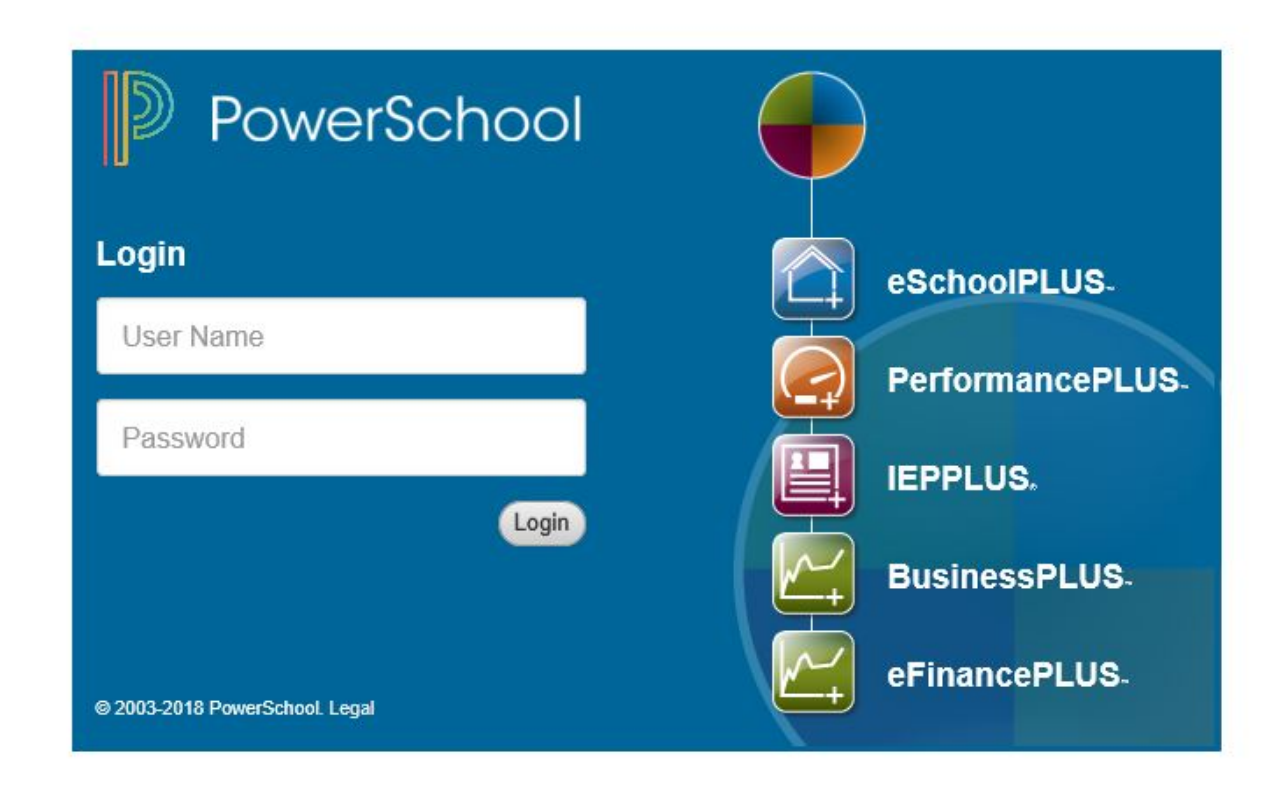

If you have never set up favorites, your screen will be blank.

- $\bullet$ **•** Scroll over the screen until you see an "Add Panel" option.
- •• Click on "Add Panel"

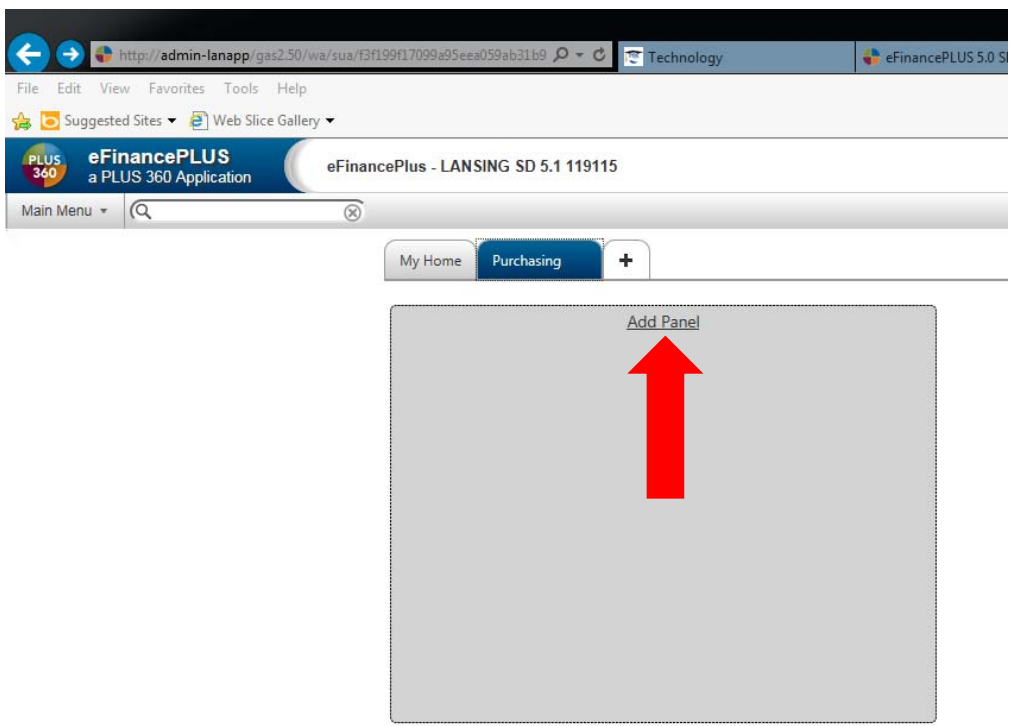

- $\bullet$  Use the drop down menu for "Type" and select "KPI Budget vs. Actual" and then click "OK".
	- • This is a very useful panel that can help you to easily print budget reports. See "How do I print a budget report?" for more detail.

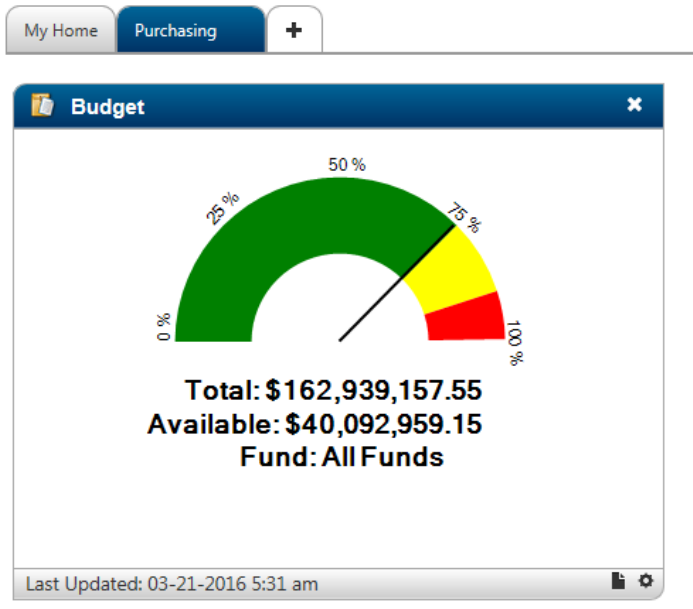

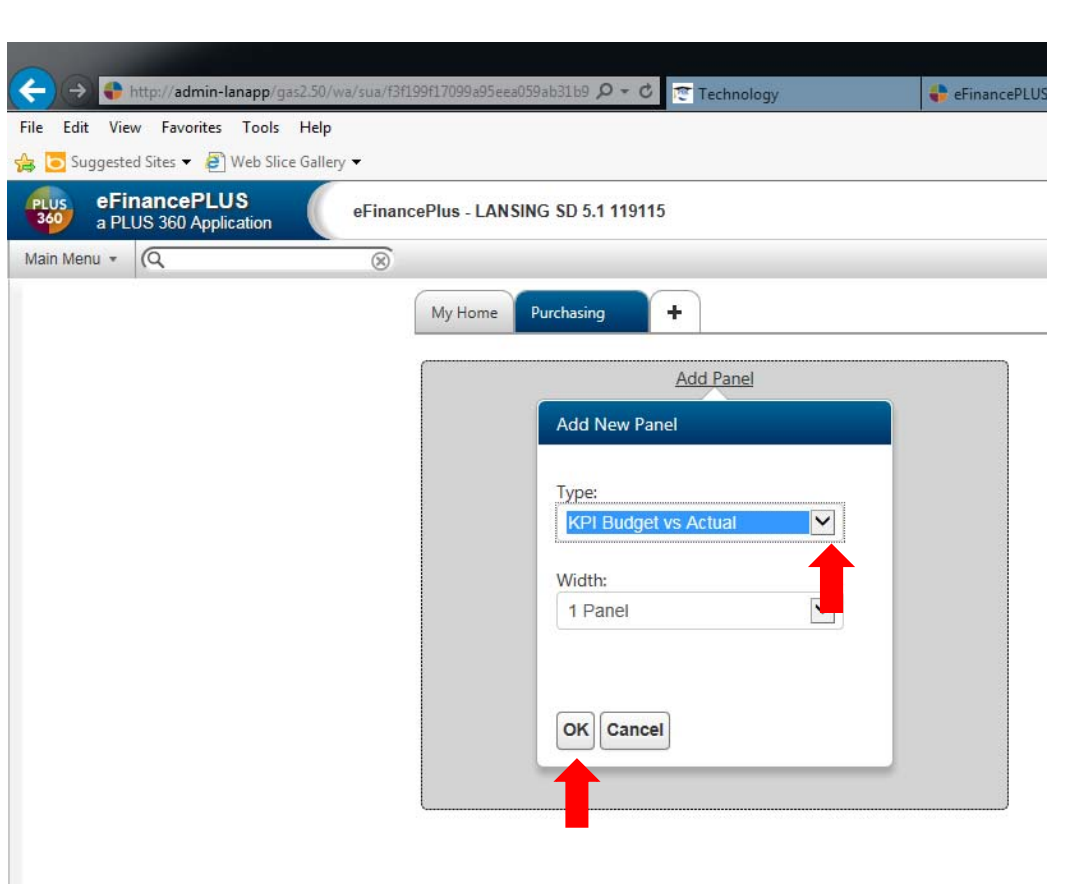

To set up links to other areas of eFinance that you use often, open up the section you would like to add to favorites (such as the requisitions screen).

 $\bullet$ Click on the star button with <sup>a</sup> plus to select "Add to Favorites".

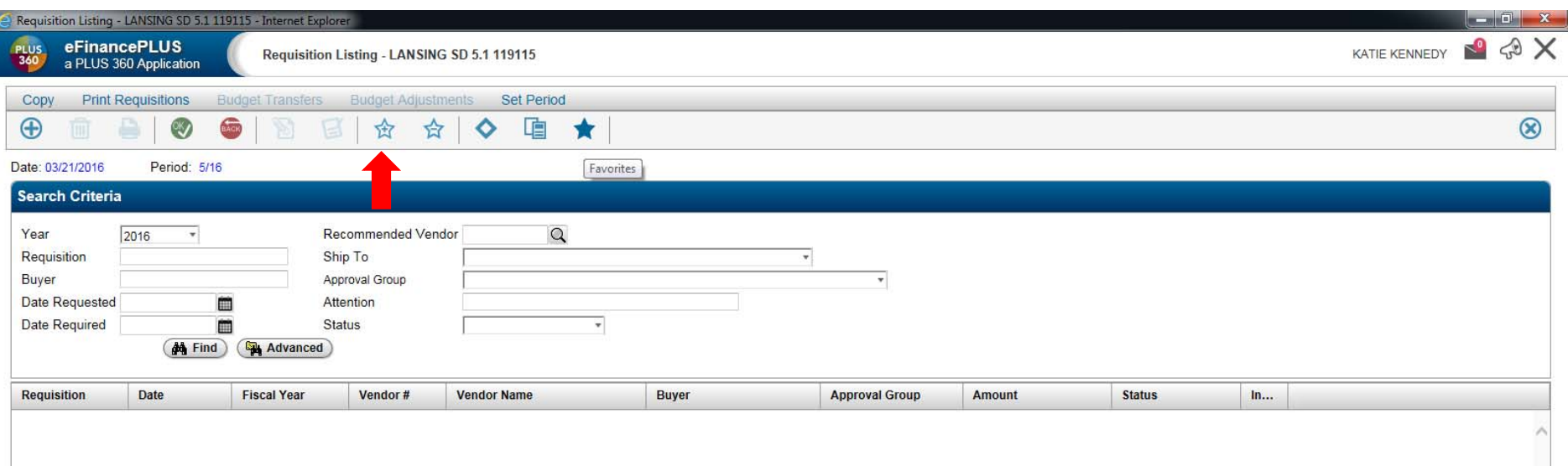

- • Once the Add to Favorites screen pops up, you can leave the "Favorites Name" to the default name already listed.
- • Next, use the drop down next to "Group Name" to select the group you wish to add your favorite to.
- •If you are new to eFinance, you will need to click "Create Group" to set one up.
- •Next, type "Favorites" in the Group Name box to create <sup>a</sup> new group. Click "OK".

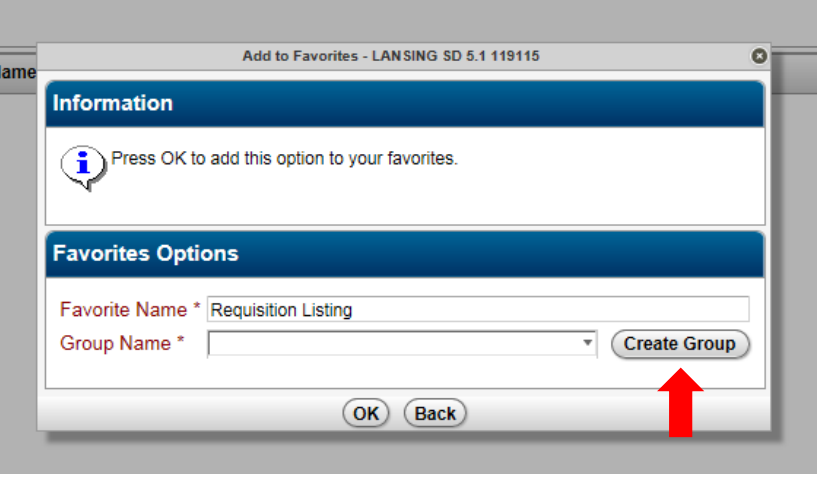

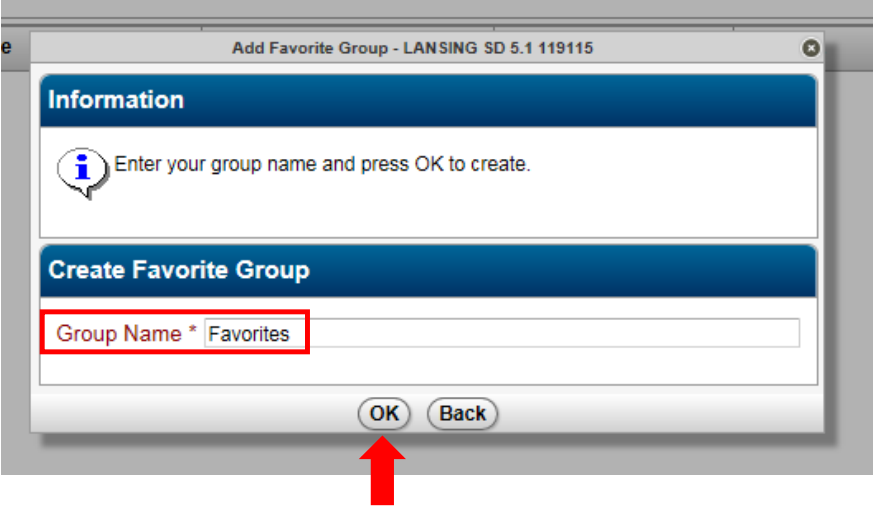

- •You can now use the drop down under "Group Name" to select <sup>a</sup> group.
- $\bullet$ • Select the "Favorites" group you just created, and then click "OK"

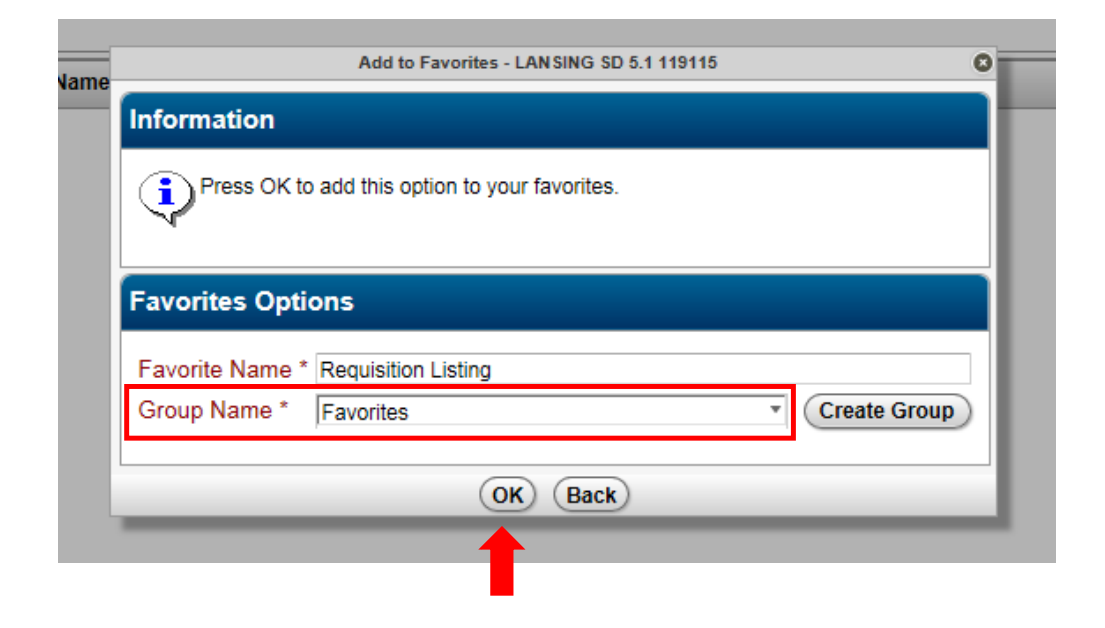

- • Back on the home page of eFinance, click "Add Panel" again to add another panel for your favorites.
- •• In the Type Box, use the drop down to select "Favorites". Click "OK".
- • Your favorites are now added to your home screen and should look like the picture on the bottom left of this slide.

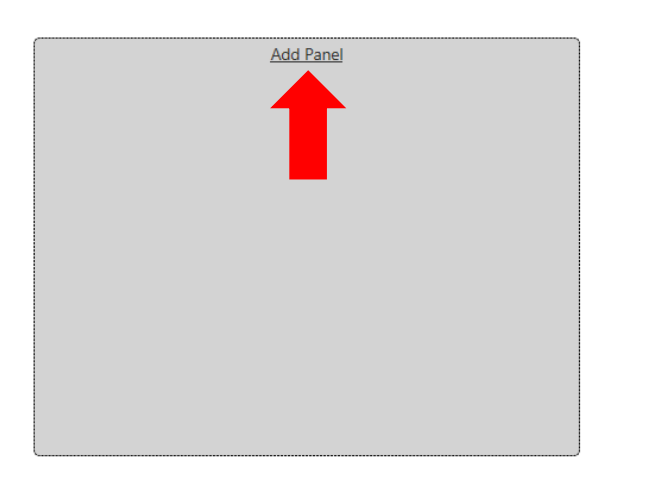

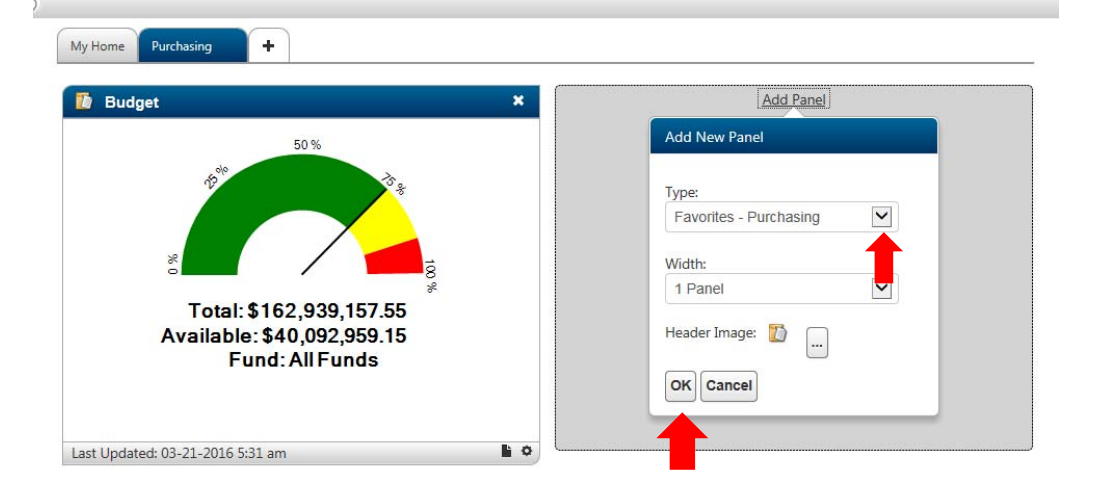

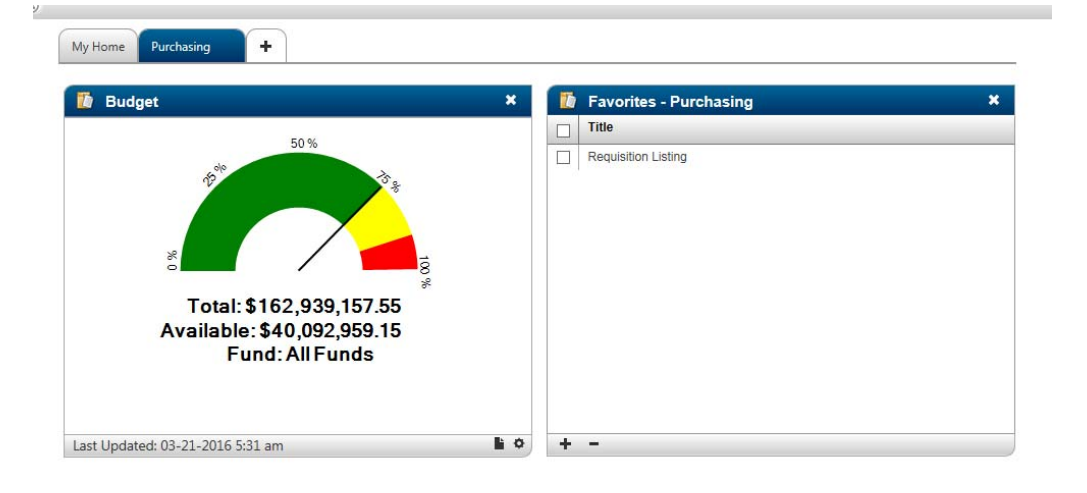

### 4. How do I print <sup>a</sup> budget report?

- • On the home tab in the budget panel set up in Step 2, click the small page button on the bottom left of the screen.
- •When the print screen pops up, click "OK".

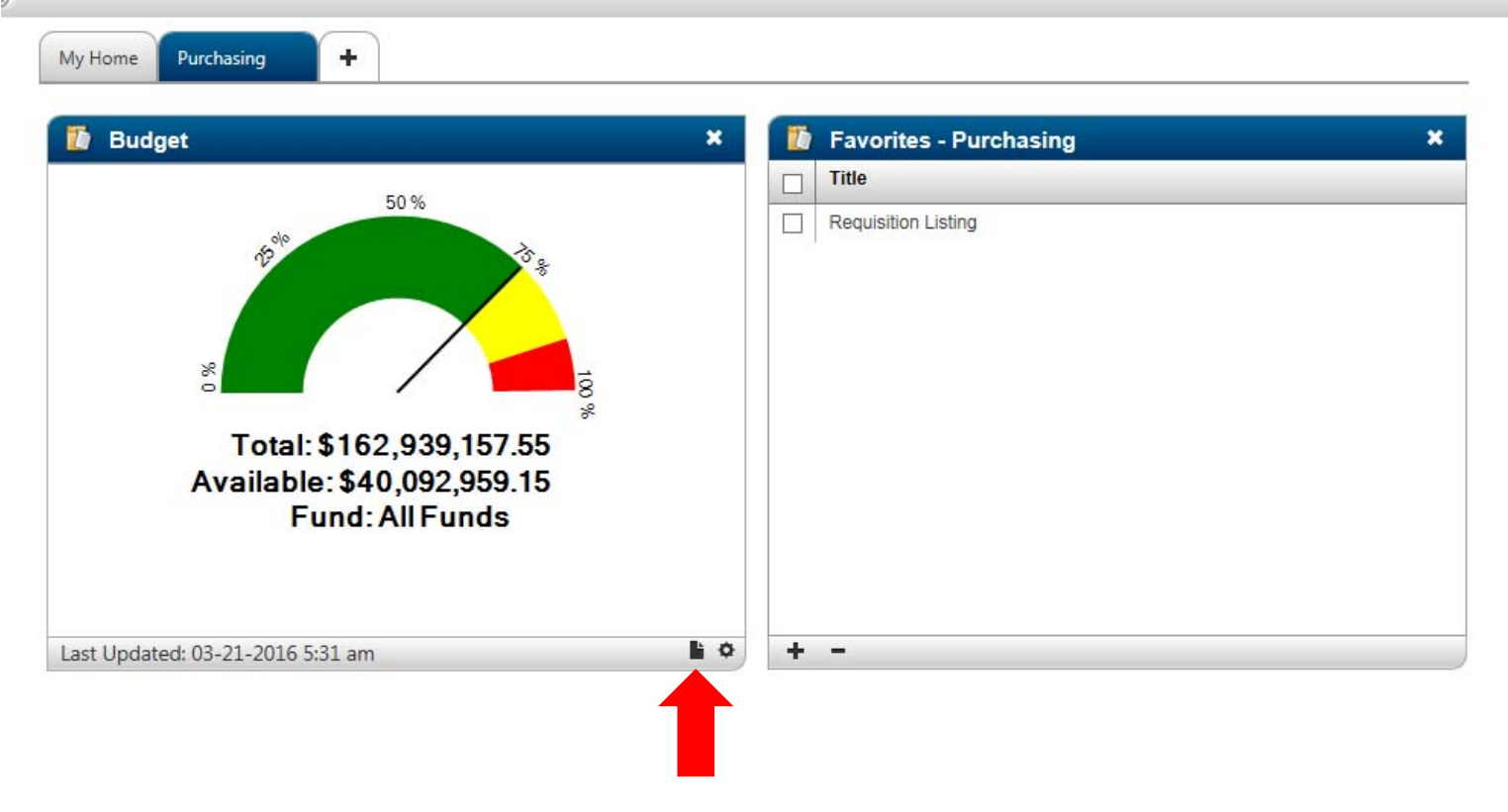

#### 4. How do I print <sup>a</sup> budget report?

•When the report has finished generating, click "Open". Your report will look something like this.

SUNGARD K-12 PAGE NUMBER: 1 DATE: 03/22/2016 LANSING SCHOOL DISTRICT EXPSTA11 TIME: 10:02:33 DETAIL EXPENDITURE STATUS REPORT SELECTION CRITERIA: fund = '42' ACCOUNTING PERIOD: 5/16 SORTED BY: FUND, GRANT, DEPARTMENT, BUILDING, FUNCTION, 1ST SUBTOTAL, ACCOUNT TOTALED ON: FUND, GRANT, DEPARTMENT, BUILDING, FUNCTION, 1ST SUBTOTAL PAGE BREAKS ON: FUND, GRANT, DEPARTMENT FUND - 42 - SINKING FUND ORGANIZATION / ACCOUNT / TITLE **PERTOD ENCUMBRANCES YEAR TO DATE AVAILABLE BUDGET EXPENDITURES OUTSTANDING** EXP+ENC **BALANCE** 72.316.00 11,831.00 72,316.00 42-453-00-00-000-0000 31900000 SINKING FUND OTHER CO 1,440.00  $.00$ 42-453-01-00-000-0000 31900000 SINKING FUND OTHER CO  $.00$  $.00$  $.00$  $.00$  $.00$ 41,850.00 41,850.00 42-456-00-00-000-0000 62201699 SINKING FUND BLDG IMP  $.00$  $.00$ .00 42-459-00-00-000-0000 31700000 SINKING FUND CONTRACT  $.00$  $.00$  $.00$  $.00$  $.00$ 28, 389.24<br>143, 713.00 42-456-00-06-000-0000 62201700 SINKING FUND BLDG IMP 28, 389.24<br>143, 713.00  $.00.$  $.00$  $.00$ 42-456-00-06-000-0000 62201701 SINKING FUND BLDG IMP  $.00$  $.00$  $.00$ 125, 441.00<br>580, 200.00 48,197.00 125,441.00<br>580,200.00 42-456-00-06-000-0000 62201704 SINKING FUND BLDG IMP  $.00$  $.00$ 460, 602.60 42-456-00-06-000-0000 62201706 SINKING FUND BLDG IMP  $.00$  $.00$ 66, 137, 33 199,300.00 42-456-00-07-000-0000 64109215 SINKING FUND NEW FURN 199,300.00  $.00$  $.00$ 42-456-00-08-000-0000 62201697 SINKING FUND BLDG IMP 154, 428, 11  $.00$  $.00$ 154, 428.11  $.00$ 42-456-00-08-000-0000 62201700 SINKING FUND BLDG IMP 3,225.00  $.00$  $.00$ 3,225.00  $.00$ 42-456-00-08-000-0000 62201701 SINKING FUND BLDG IMP 30,000.00 30,000.00  $.00.$  $.00$  $.00$ 42-456-00-08-000-0000 62201703 SINKING FUND BLDG IMP 143,000.00  $.00$ 21,980.48 143,000.00  $.00$ 42-456-00-08-000-0000 62201707 SINKING FUND BLDG IMP 248,700.00  $.00$ 30,990.51 248,700.00  $.00$ 23,750.00 42-456-00-11-000-0000 62201701 SINKING FUND BLDG IMP 23,750.00  $.00.$  $.00$  $.00$ 42-456-00-12-000-0000 62201697 SINKING FUND BLDG IMP 44, 403.19  $.00$  $.00$ 44, 403.19  $.00$ 6,410.00 42-456-00-12-000-0000 62201700 SINKING FUND BLDG IMP 6,410.00  $.00.$  $.00$  $.00$ 42-456-00-17-000-0000 62201698 SINKING FUND BLDG IMP 9,470.00  $.00$  $.00$ 9,470.00  $.00$ 

18

#### 5. How do I view my expenditure ledger?

- **Go to:**
	- $\bullet$  Main Menu – Fund Accounting – Entry & Processing – Budget Ledgers – Expenditure Ledger

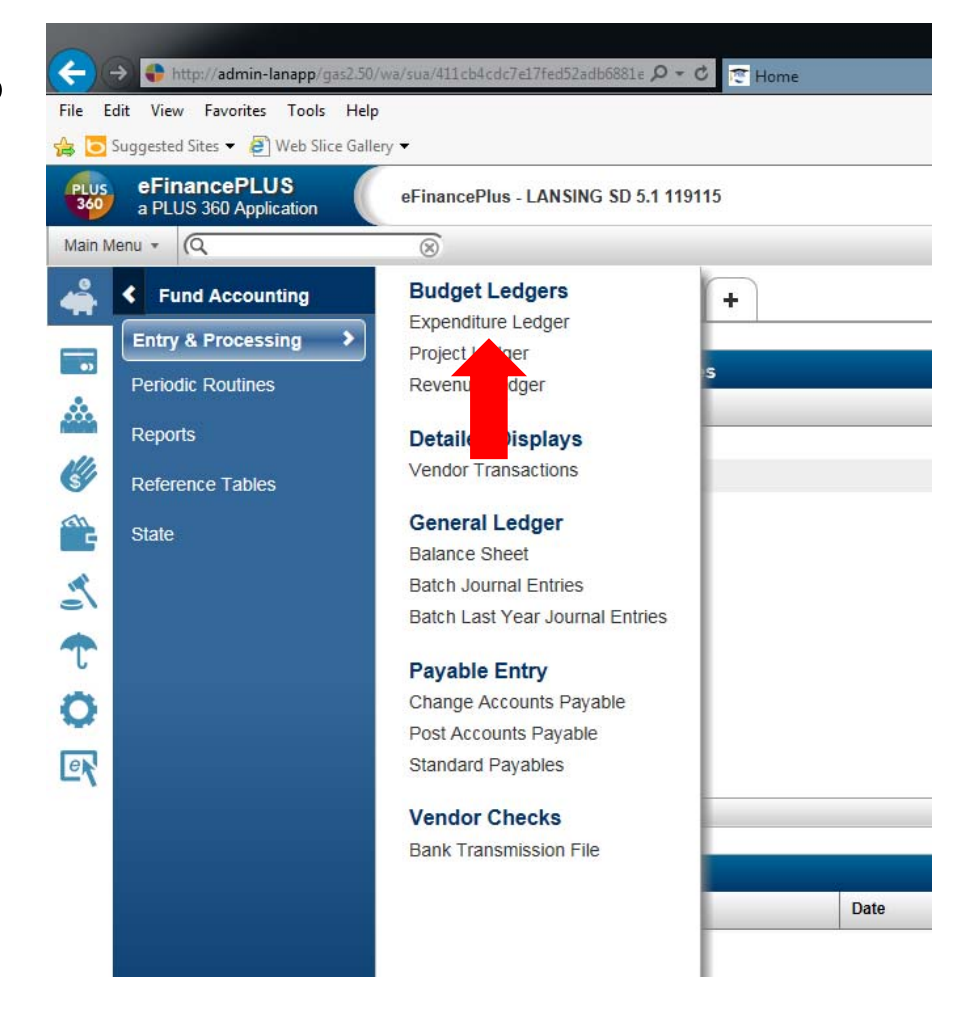

#### 5. How do I view my expenditure ledger?

- • When the Expenditure Budgets screen pops up, click "OK". This will show you all of the accounts you have access to.
- • If you would like to narrow your search, type in any known information in the boxes under "Selection Criteria".

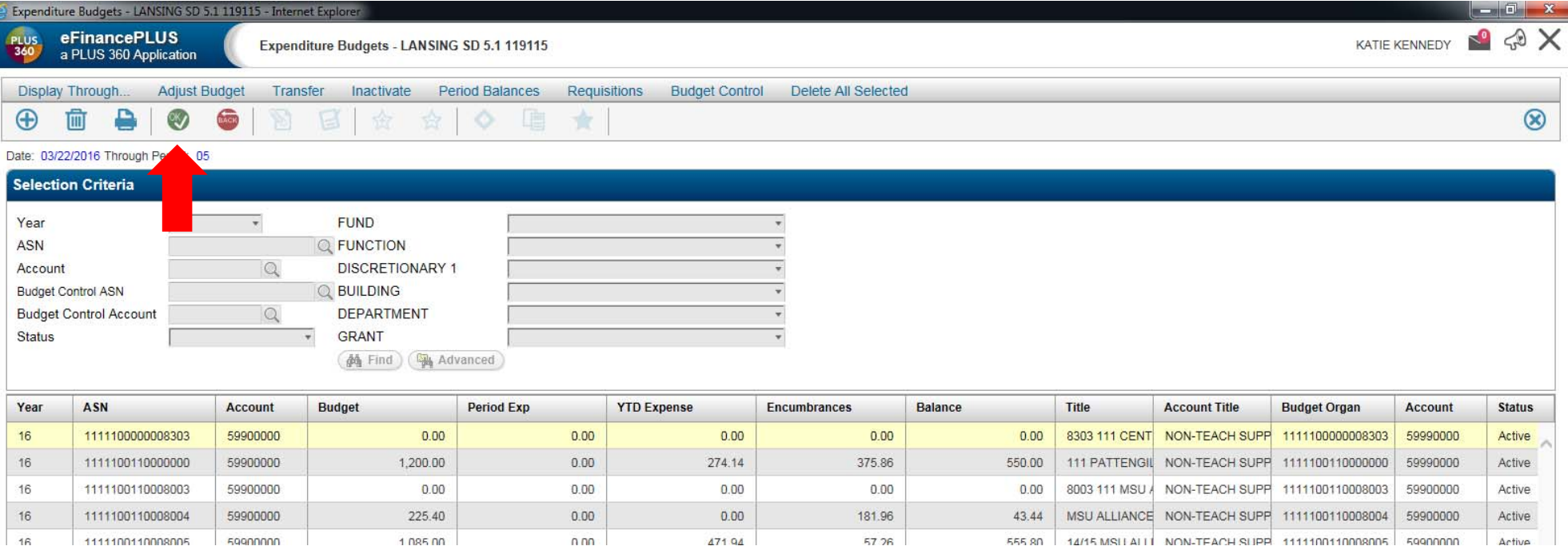

# 6. How do I enter <sup>a</sup> requisition?

- **Go to:**
	- $\bullet$ ● Main Menu – Purchasing – Requisition Processing -Requisitions

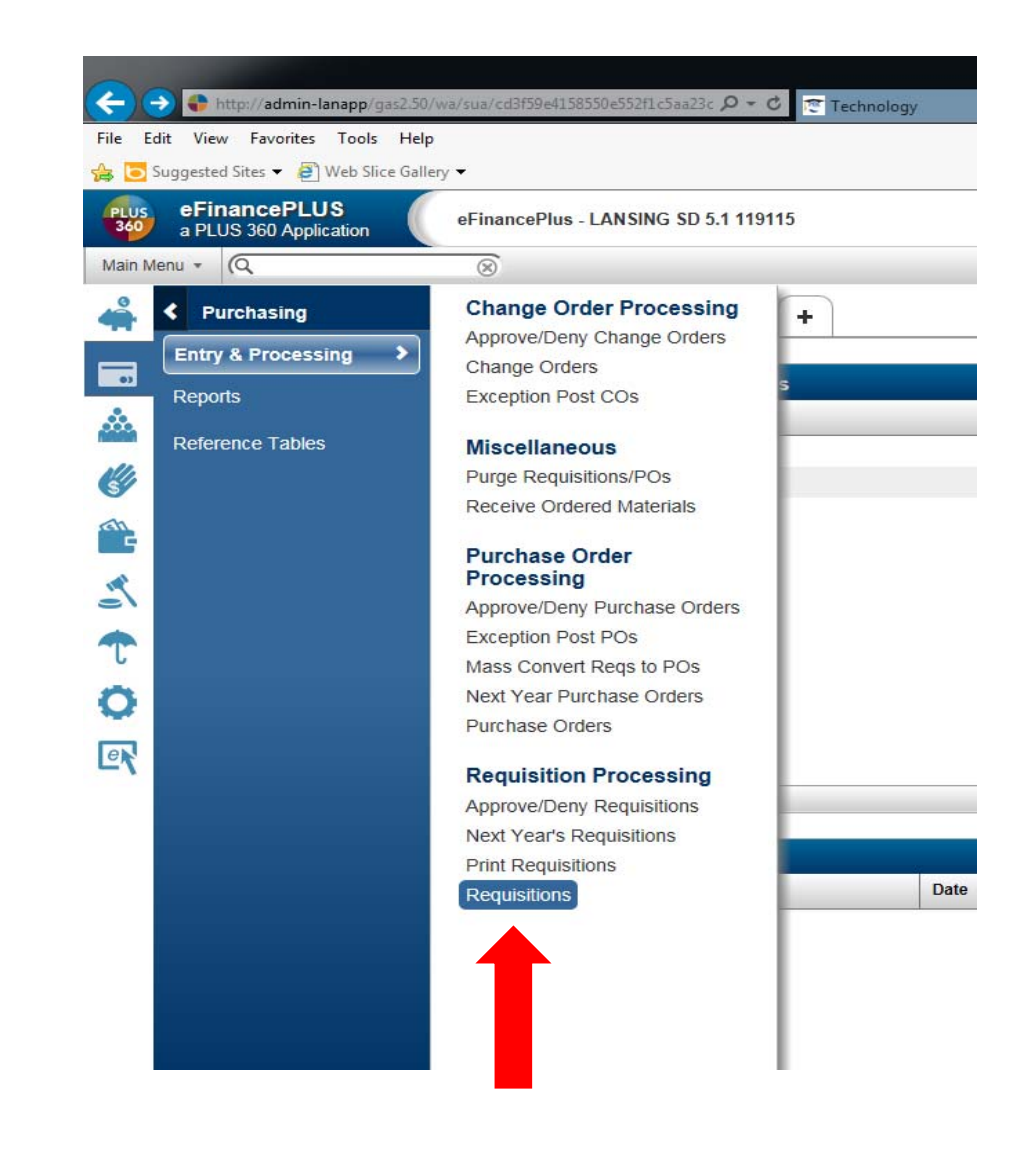

#### 6. How do I enter <sup>a</sup> requisition?

• When the requisitions screen pops up, click the plus button in the upper left hand corner to create <sup>a</sup> new requisition.

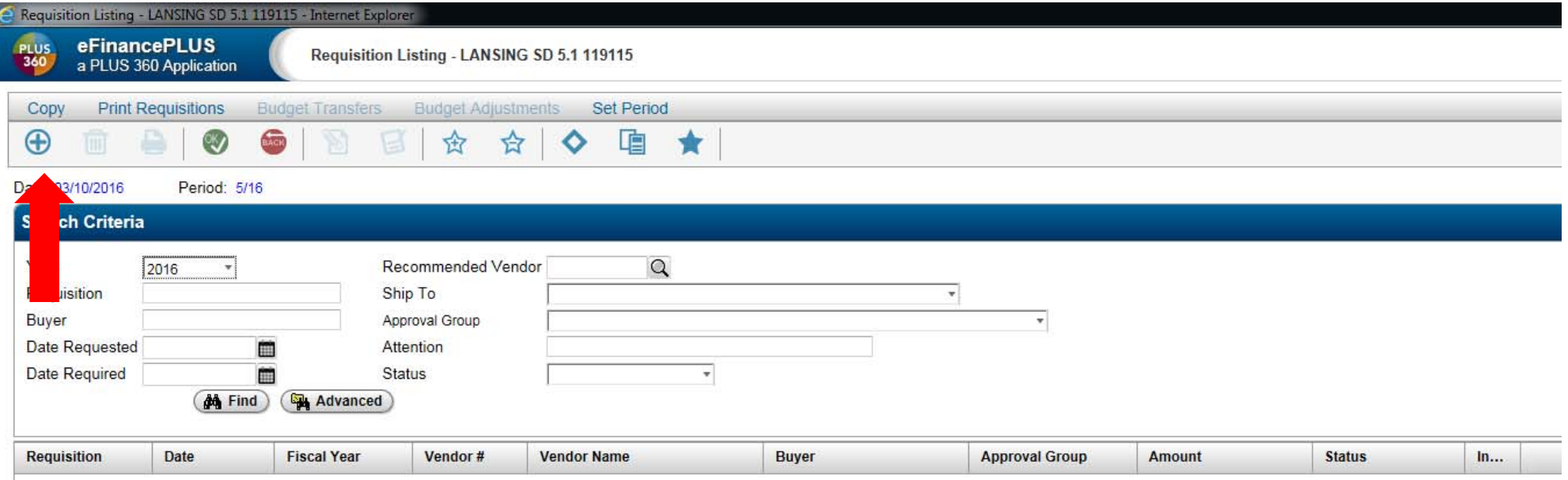

#### 6. How do I enter <sup>a</sup> requisition?

- •This is what <sup>a</sup> new requisition screen looks like.
- $\bullet$ You will start by completing the "Header" tab.

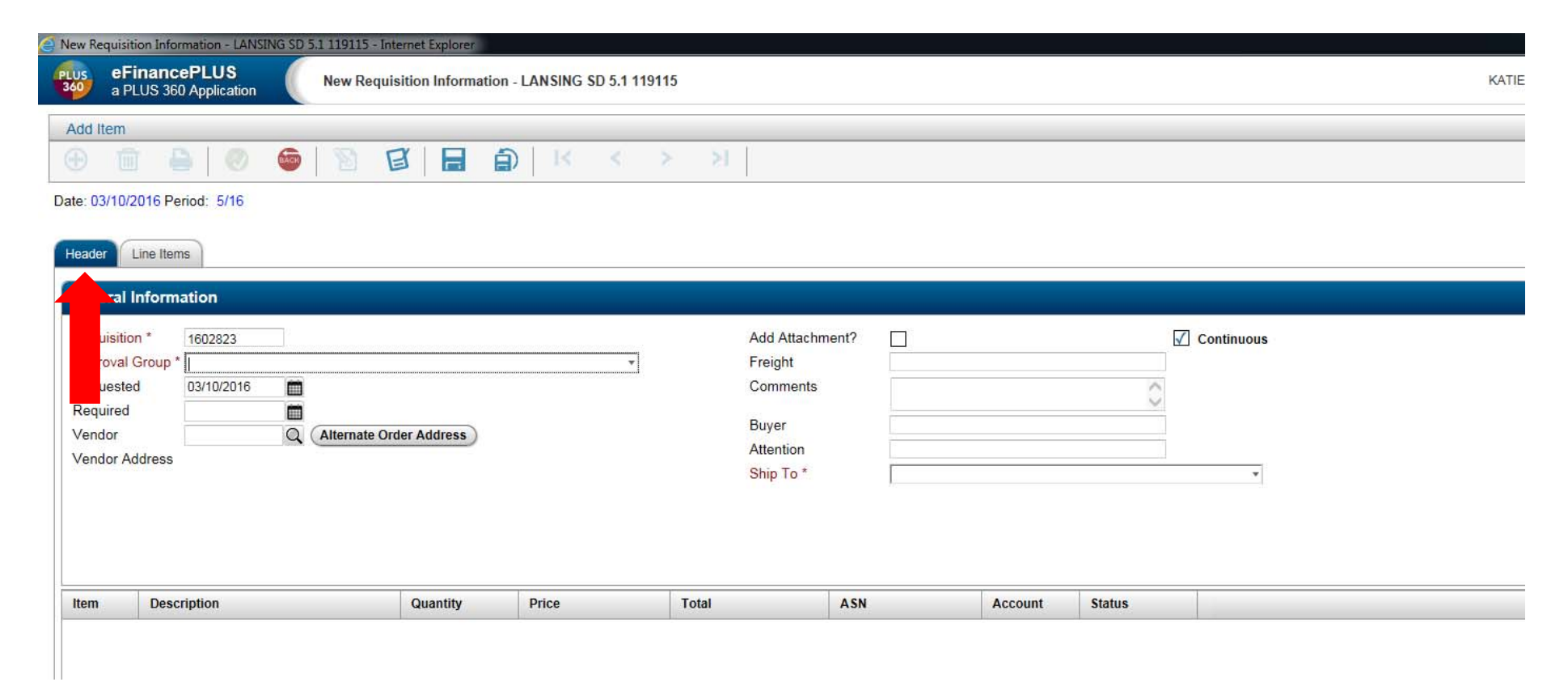

#### Required items to fill out in the "Header" tab:

- 1. Approval Group
- 2. Vendor
- 3. Buyer
- 4. Attention
- 5. Ship To

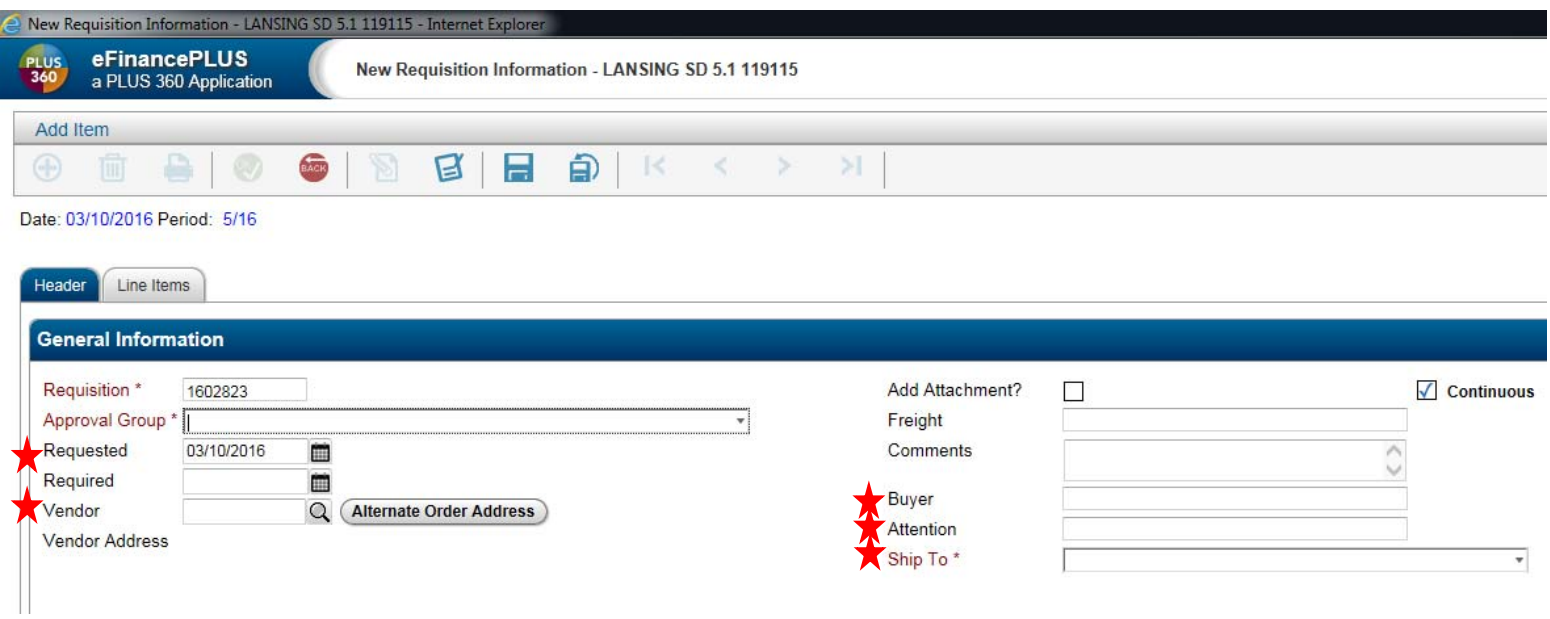

### 1. Approval Group

- **6 Basic Types:**
	- **1. NGF** Non Grant Funded
		- a) Most common
		- b) Grant =  $0000$
	- **2. GF** Grant Funded
		- a) Grant is anything but 0000
	- **3. NGFE** Non Grant Funded Equipment
		- a) Grant <sup>=</sup> 0000
		- b) AND object code =  $6***$  or 3450
	- **4. GFE** Grant Funded Equipment
		- a) Grant is anything but 0000
		- b) AND object code =  $6***$  or 3450
- **5. MGF** Magnet Grant Funded
	- a) Grant <sup>=</sup> <sup>151</sup><sup>8</sup>
- **6. MGFE** Magnet Grant Funded Equipment
	- a) Grant <sup>=</sup> <sup>151</sup><sup>8</sup>
	- b) AND object code =  $6***$  or 3450
- **Approval Number:**
	- Always equal to Department Code
		- Ex: 270 HR
	- If Department Code is blank (000) then the number defaults to Building Code
		- Ex: 08 ‐ Everett

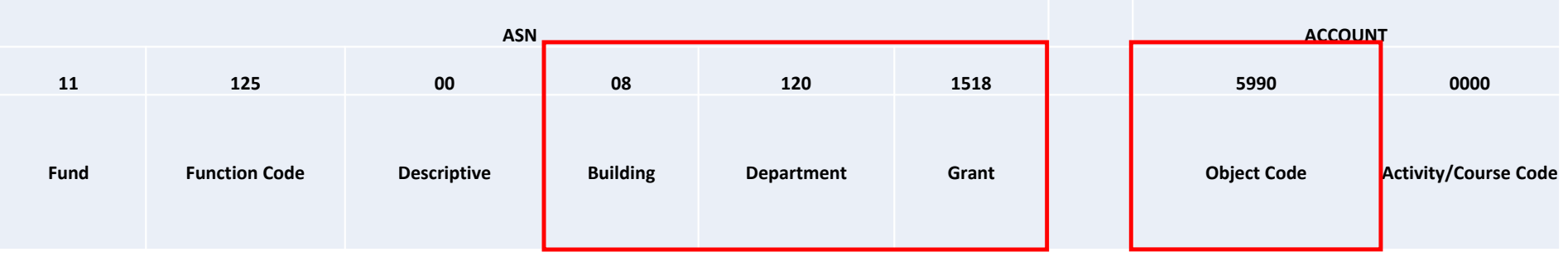

#### 2. Vendor

 $\bullet$ • Search for the vendor you wish to use by clicking on the magnifying glass.

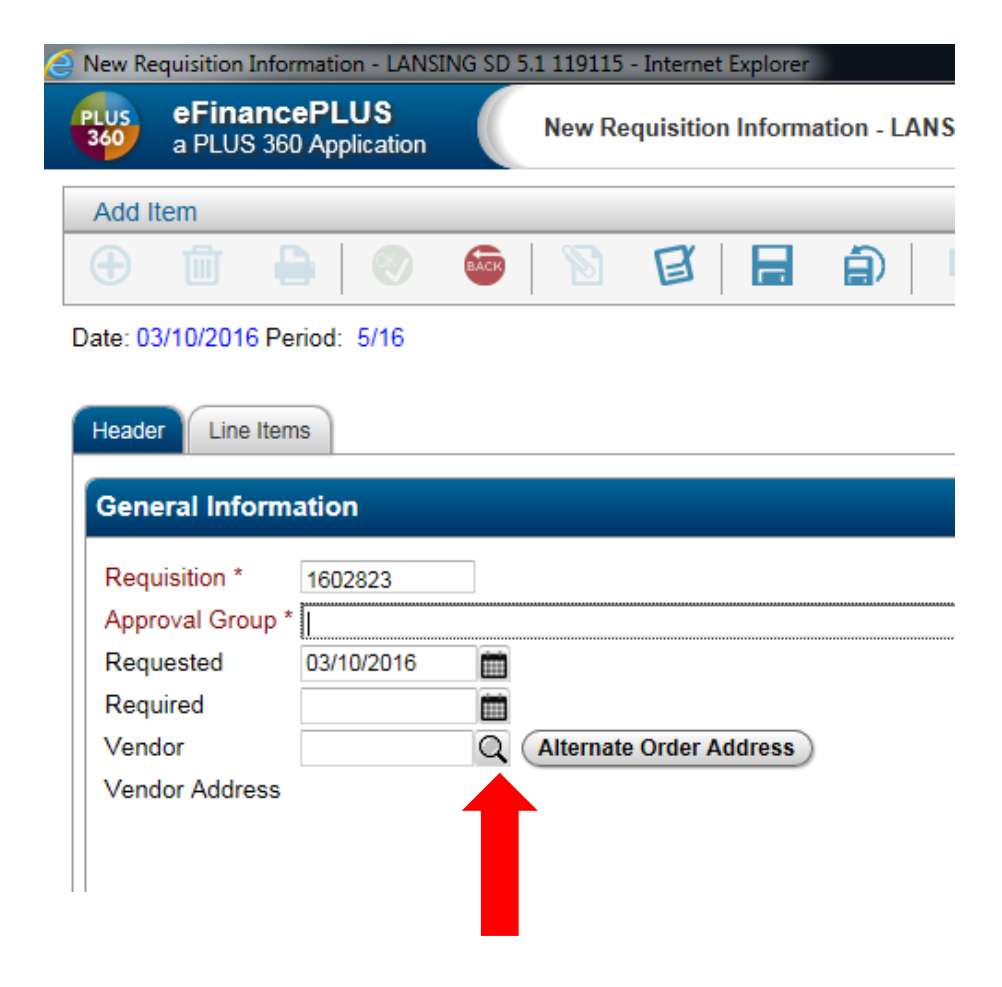

#### Vendor Search

- When searching for vendors, accounts, etc., use an asterisk (\*) as <sup>a</sup> wild card before and/or after to show all items that may be related to your search.
- Click on the vendor you wish to use and the click the green OK button to have the vendor automatically fill in.

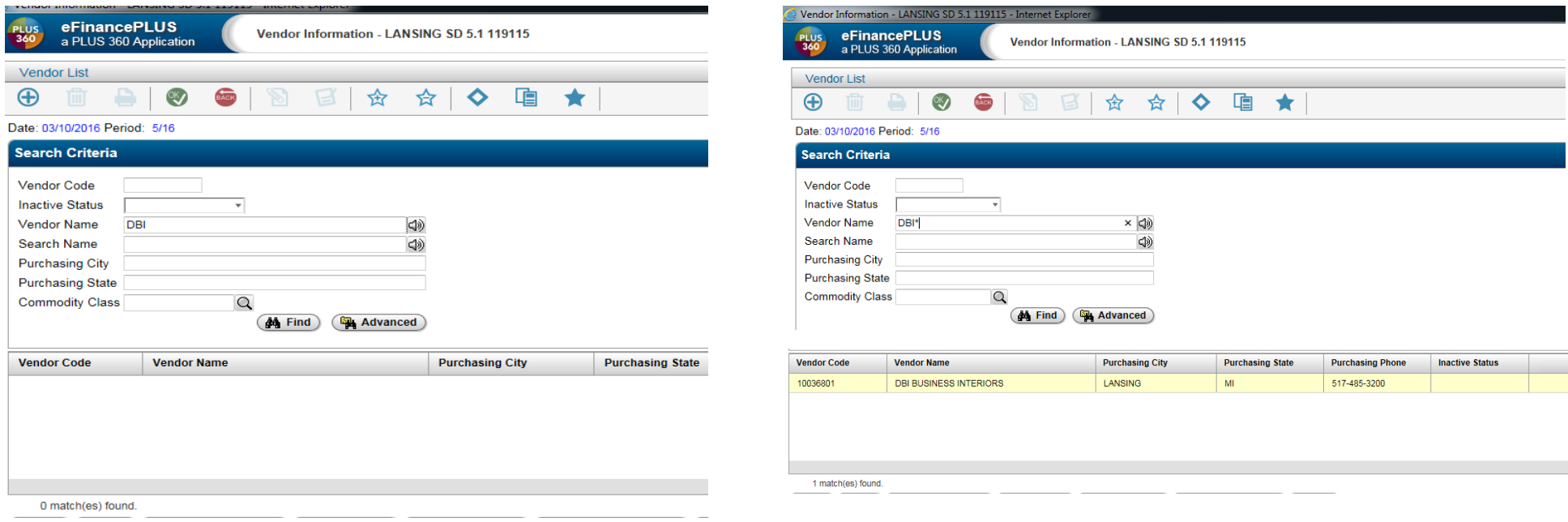

#### 3. Buyer

- $\bullet$ • Press the "tab" button on your keyboard until you reach the "Buyer" box.
- •Enter your name

# 4. Attention

- $\bullet$ • Press the "tab" button one time until you reach the "Attention" box.
- •• Enter the name of the person buying the items and/or your name.

# 5. Ship To

- $\bullet$ • Press the "tab" button one time until you reach the "Ship To" box.
- $\bullet$ • Click the down arrow and select the building you want the items to be delivered to.

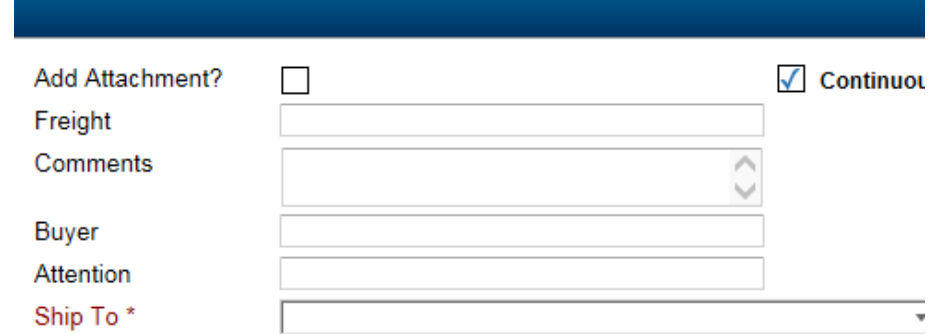

#### Required items to fill out in the "Line Items" tab:

- 1. Description
- 2. Quantity
- 3. Unit Price
- 4. ASN
- 5. Account
- 6. Amount

#### Note: Please leave the following **blank**

- Commodity
- Stock Number
- Bid Item
- $\bullet$ • Fixed Assets

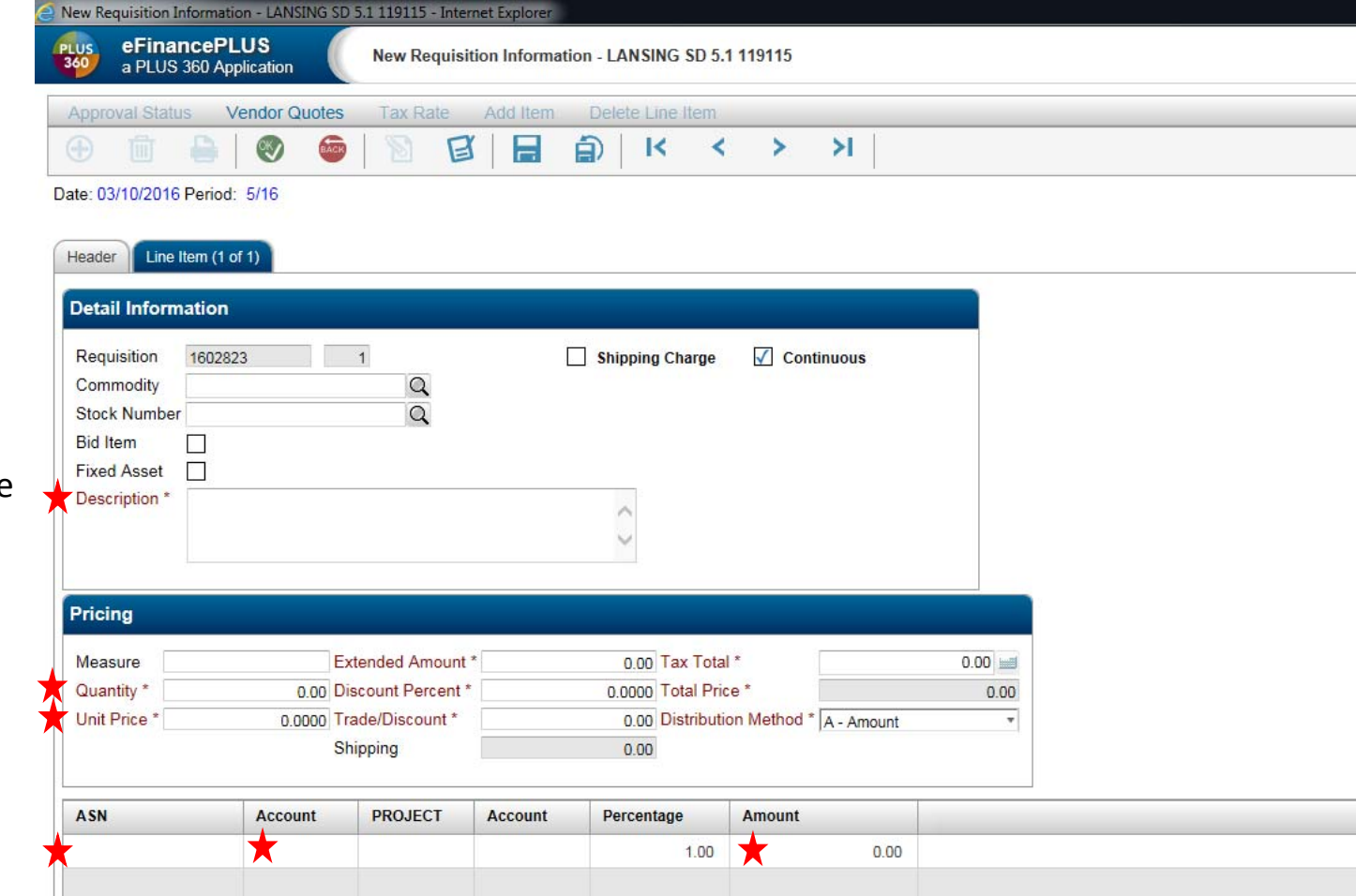

#### 1. Description

- This is the most important part of the requisition. The more information, the better!
- •• Please use the following templates for your requisition description.
- •1 Quote is required for all orders over \$3,000. <sup>3</sup> Quotes are required for all orders over \$10,000
- •DO NOT FORGET TO ADD <sup>A</sup> SHIPPING LINE. Youmust calculate the shipping or your requisition will be sent back for correction. If shipping is free, write FREE SHIPPING in the comments box.

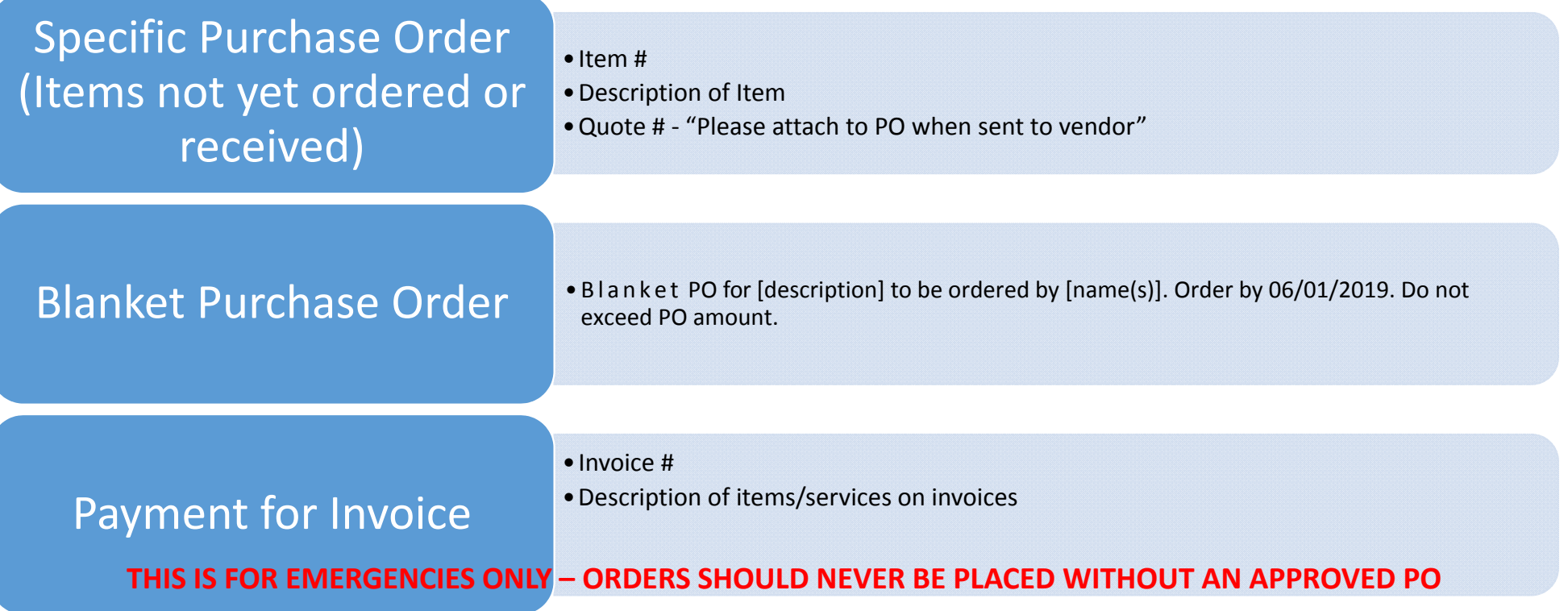

### 1. Description

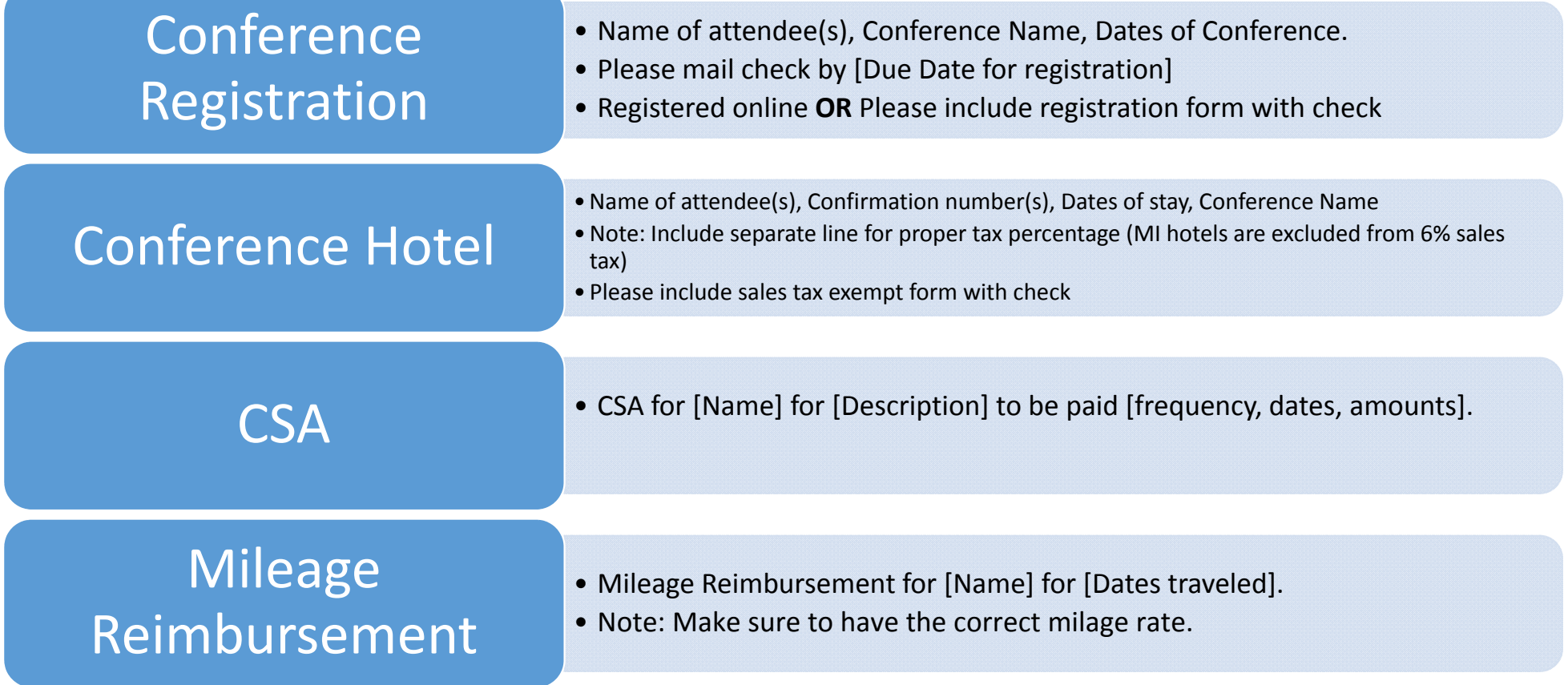

Once you have completed the description, hit the tab button to fill out the rest of the required fields.

- **2. Quantity**
- **3. Unit Price**
- **4. ASN**
- **5. Account**
- **6. Amount**

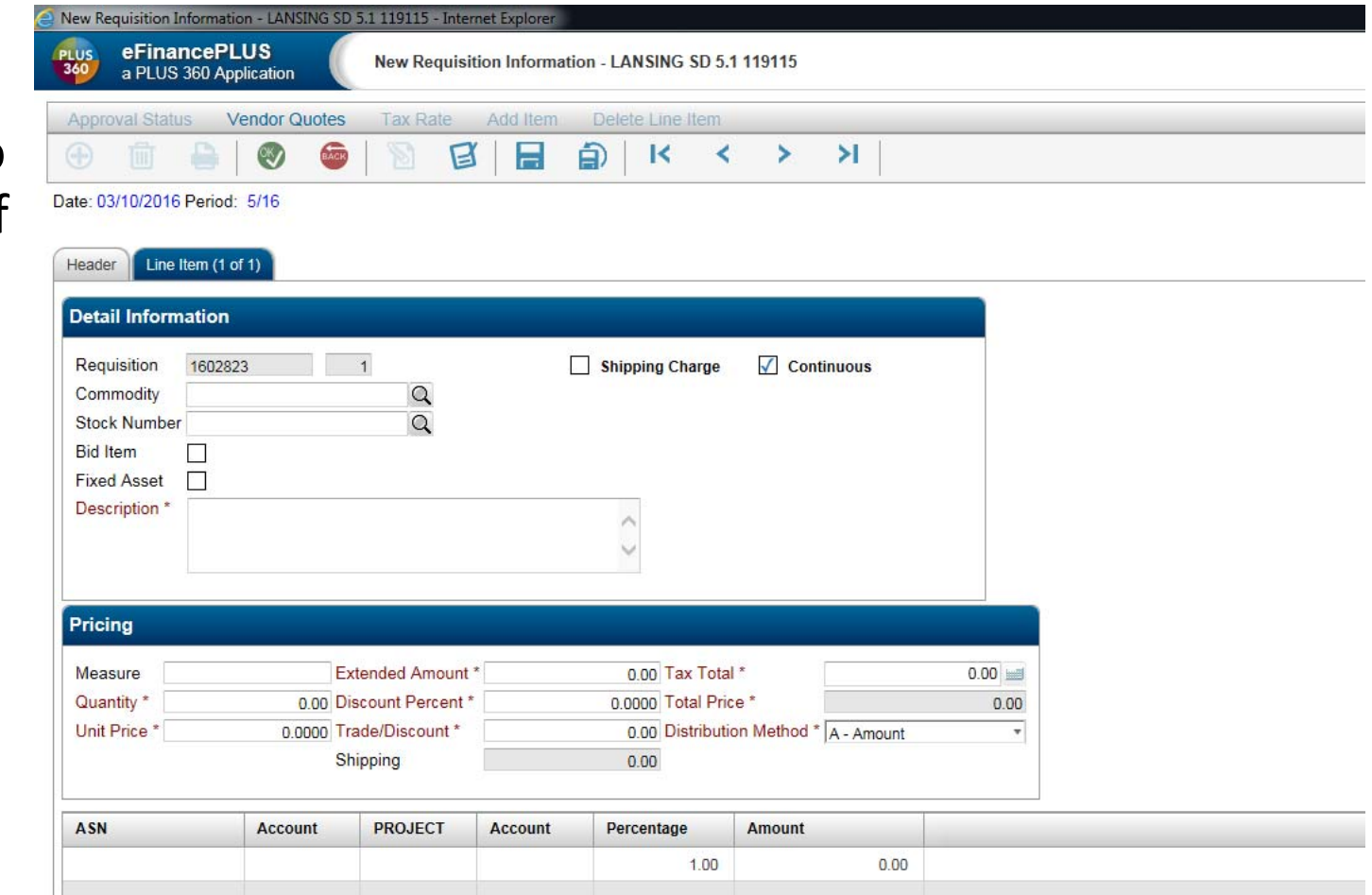

If you do not know the ASN or Account to use, you can click on the magnifying glass to search for an ASN or Account the same way we search for vendors.

 $\pm$ 

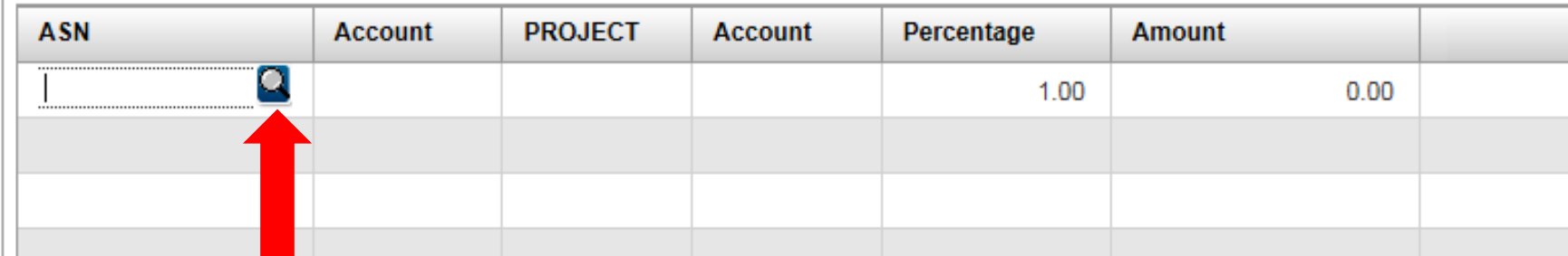

#### SHIPPING

#### **ALWAYS REMEMBER TO INCLUDE A SHIPPING LINE ITEM**

Here are some common vendors with predetermined shipping amounts:

Apple – no shipping charge

CDWG– no shipping charge

Netech/Presidio– no shipping charge

Precision Data Productions– no shipping charge

Johnny Macs– no shipping charge

DBI– no shipping charge

Central Michigan Paper – no shipping charge over \$250

School Specialty – no shipping charge over \$29

Amazon Business – no shipping charge over \$49

Lakeshore Learning ‐15% shipping

Classroom Direct – Free shipping on orders over \$49

HC Berger – 3% shipping for items in the scope of your copier agreement, 5.5% for any other<br>supplies not covered in your agreement.

#### Grant Funded Purchases

• When entering <sup>a</sup> requisition using grant funds, make sure to check the grant narrative/budget to make sure the items you are purchasing are **allowable**.

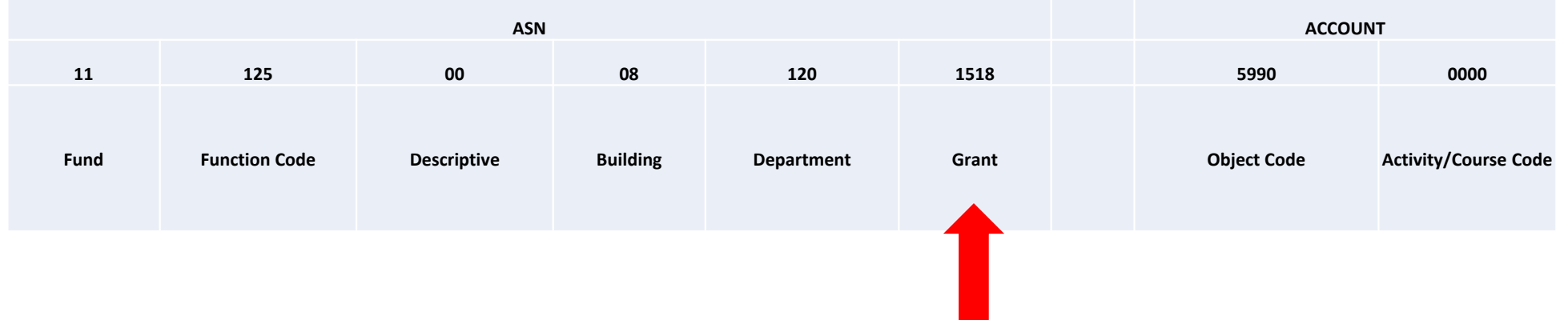

# Split Funded Purchases

• If you want to purchase an item and use multiple accounts, simply put the amount for that particular funding line and hit tab, this will bring you down to line 2 and you will proceed with the same processes of associating ASN & Account numbers and amounts until the line item is fully funded.

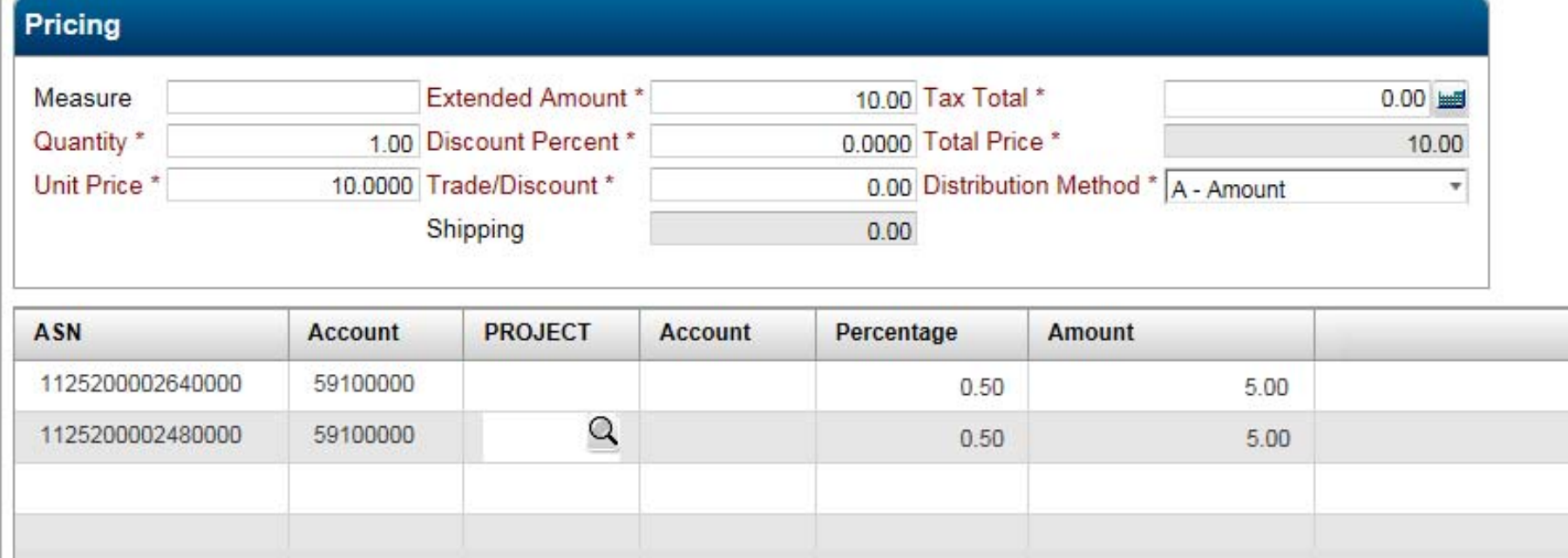

### Split Funded Purchases – Grant & Non Grant

- •NEVER comingle grant and non grant accounts on one requisition. Please submit two separate requisitions and include the corresponding requisition number in the description so they can be sent to the vendor together.
	- Example:
		- Req # 1601234 Description: "Corresponds with Requisition 1601235"
		- Req # 1601235 Description: "Corresponds with Requisition 1601234"

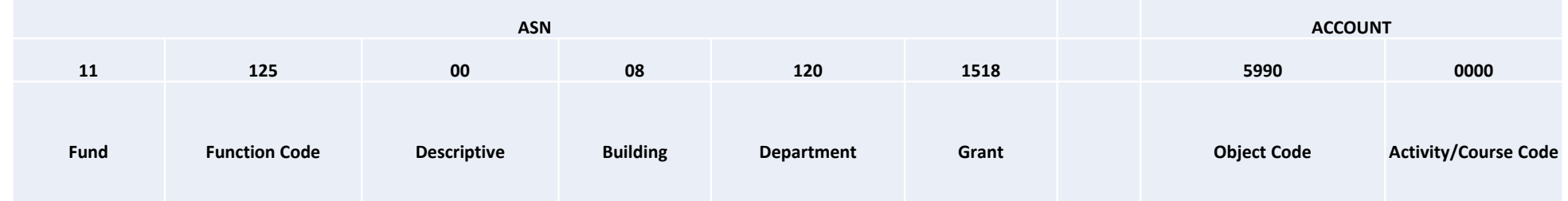

- •• Once you have<br>finished filling out the line item tab for your first item, click the Green OK Button in the upper Left corner toadvance to the next line item.
- $\bullet$ If this is your only line item and there are no additional lineitems, click the save button tosubmit your requisition for review.

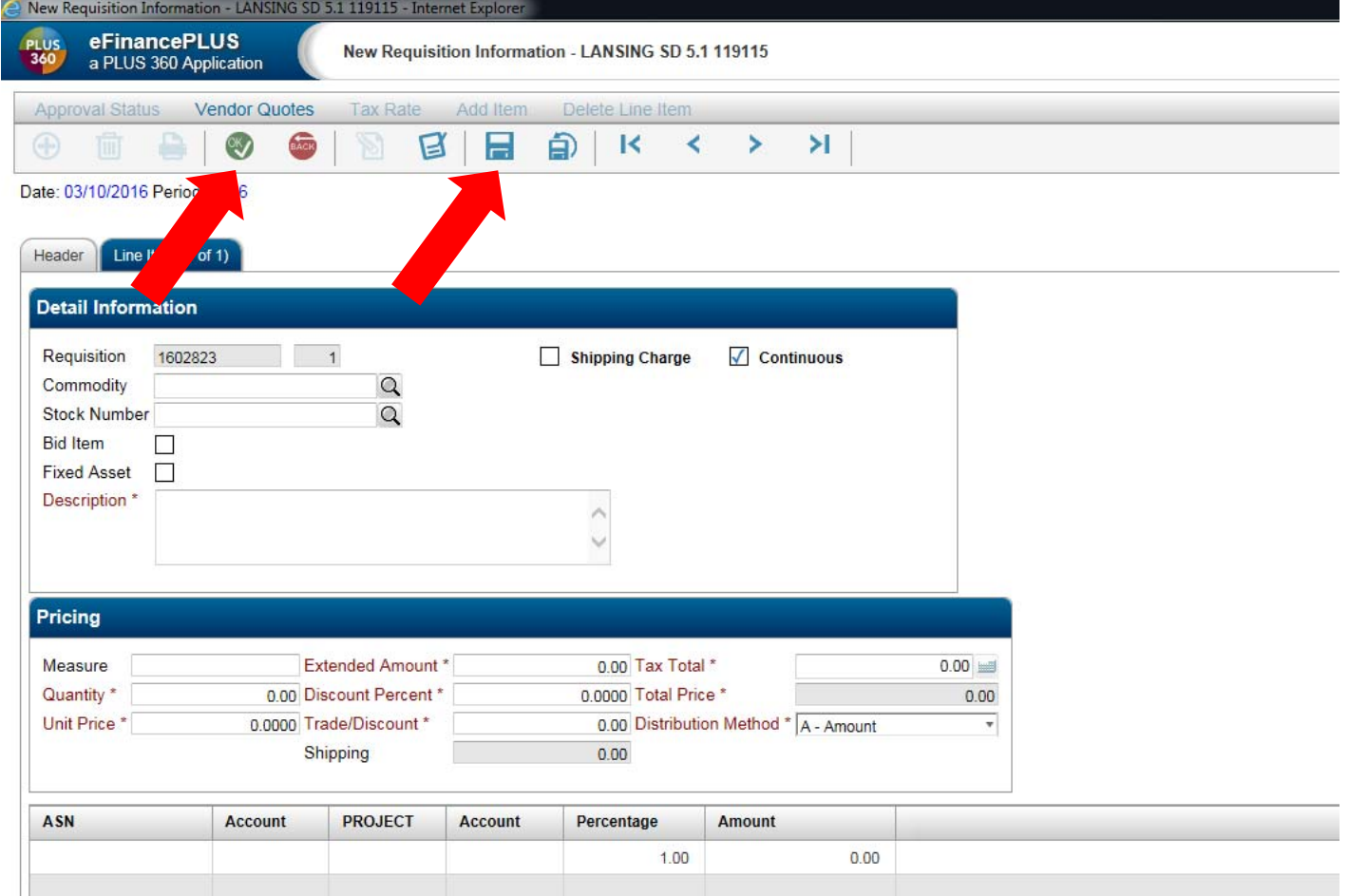

# 7. What do <sup>I</sup> do with purchasing/accounting documents?

\*[Purchasing@lansingschools.net](mailto:Purchasing@lansingschools.net) -All requisition and purchase order questions -Requisition documentation (Quotes)

\*[PCards@lansingschools.net](mailto:PCards@lansingschools.net)-Purchasing card logs, receipts -All purchasing card questions

\*[Facilities@lansingschools.net](mailto:Facilities@lansingschools.net)-Questions relating to facilities rentals

\*[AP@lansingschools.net](mailto:AP@lansingschools.net)-Packing Slips, Invoices, Statements

\*[hrdept@lansingschools.net](mailto:hrdept@lansingschools.net)-Requisitions, Additional Hours Forms, Co-Curricular Forms, Overload Forms

\*[Accounting@lansingschools.net](mailto:Accounting@lansingschools.net)-Budget transfers and Expense Transfer forms -New account requests -Grant accounting questions

#### •**Go to:**

 $\bullet$  Main Menu – Purchasing – Requisition Processing – Requisitions

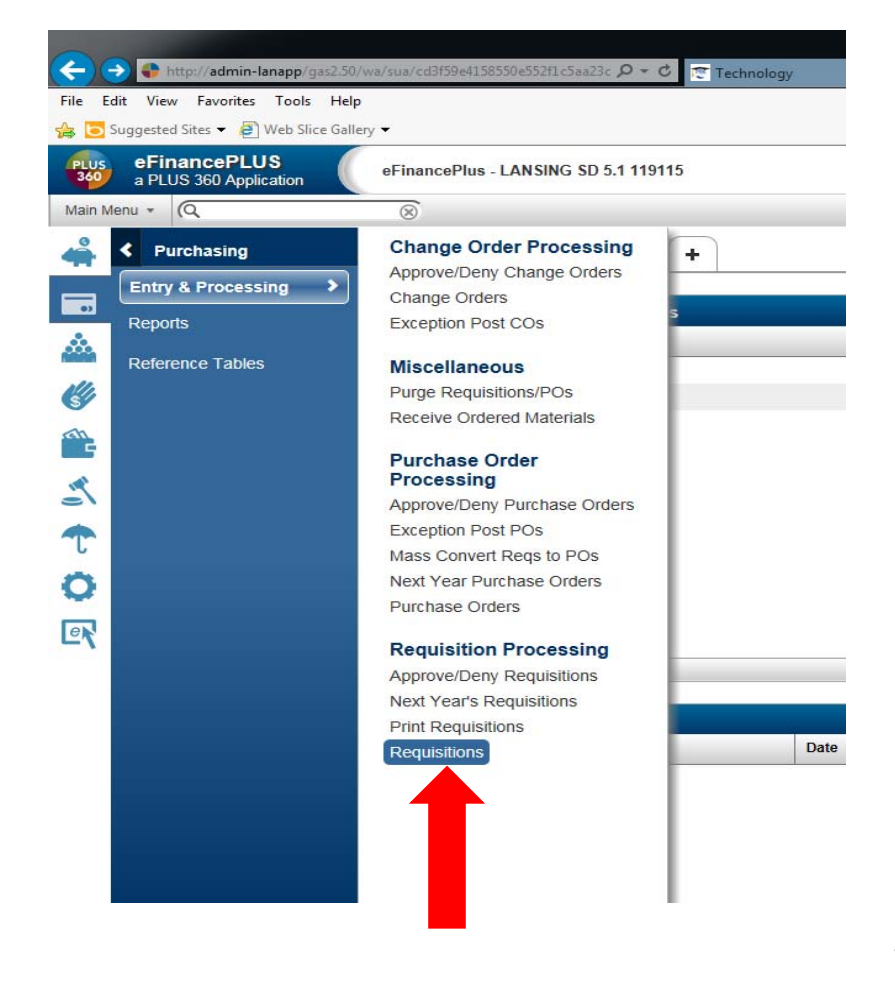

• When the requisitions screen pops up, enter the requisition number you wish to correct/change and then double click on the requisition to open it.

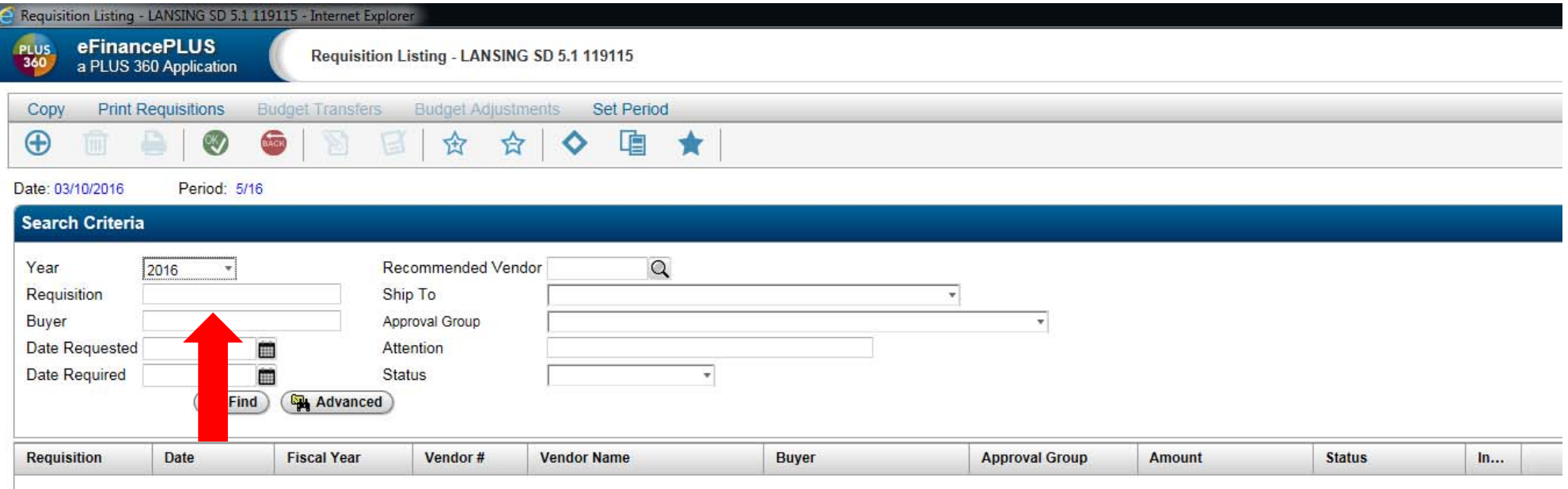

- Once you have the requisition pulled up, click the "Line Items" tab.
- Click "approval status" on the top right corner of the screen.

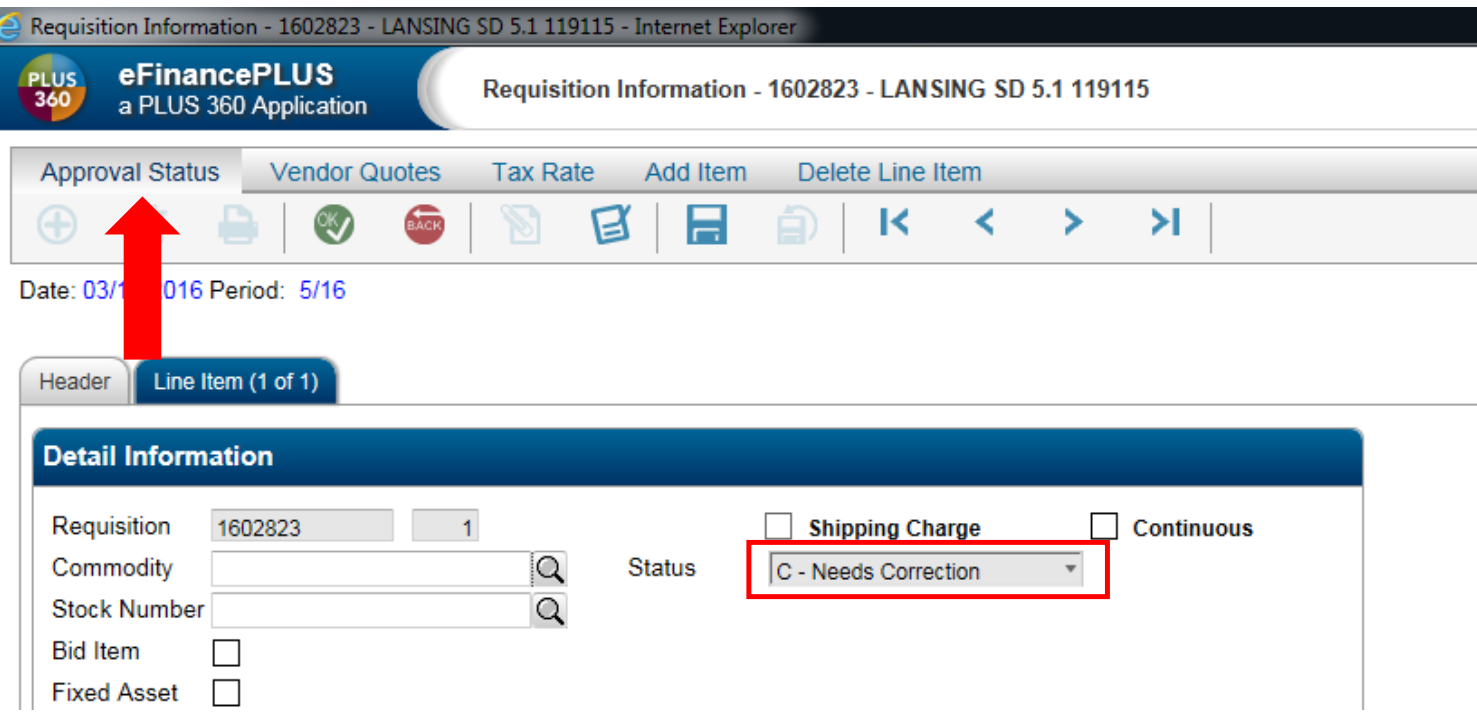

- This screen will tell you the why the line item was returned for correction.
- When finished reading the comments, click back and adjust your requisition accordingly. When finished correcting the requisition, click "Save" so the requisition can be routed back for approval.

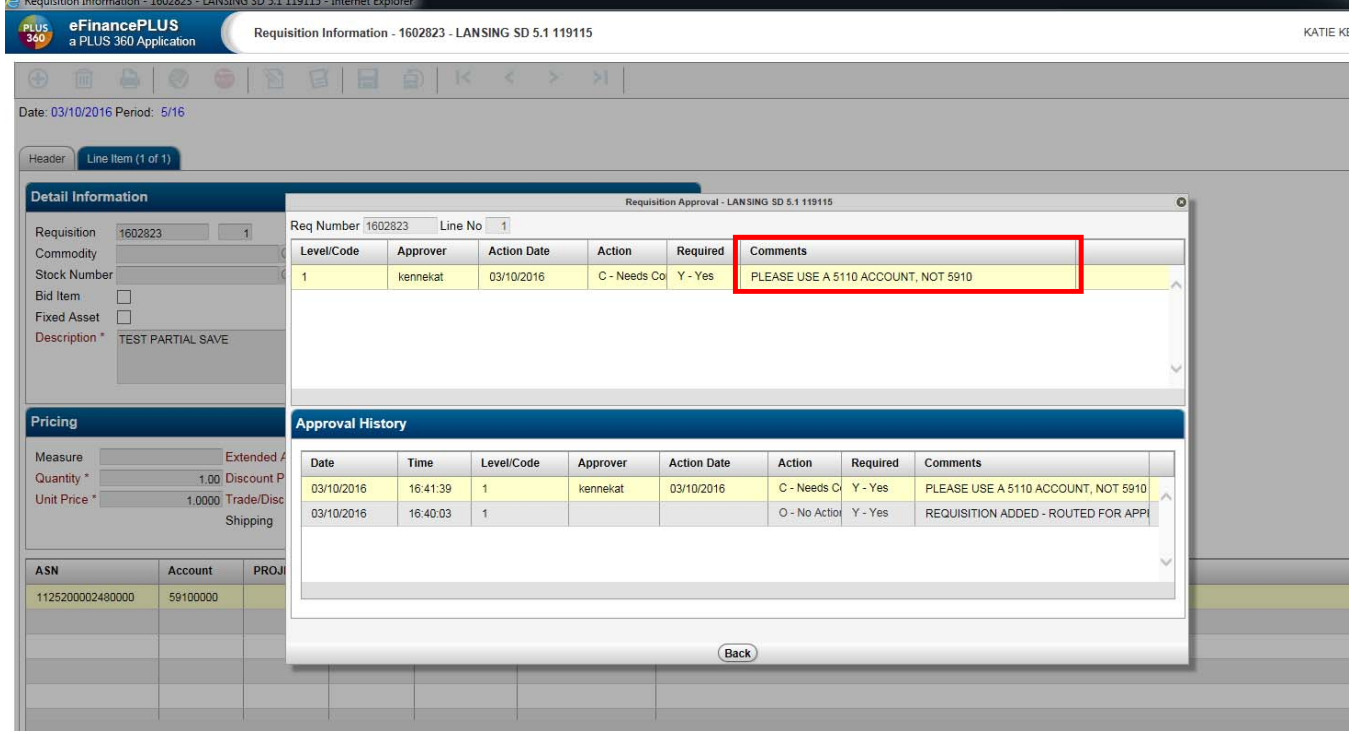

### 9. What is the status of my requisition?

#### •**Go to:**

 $\bullet$  Main Menu – Purchasing – Requisition Processing – Requisitions

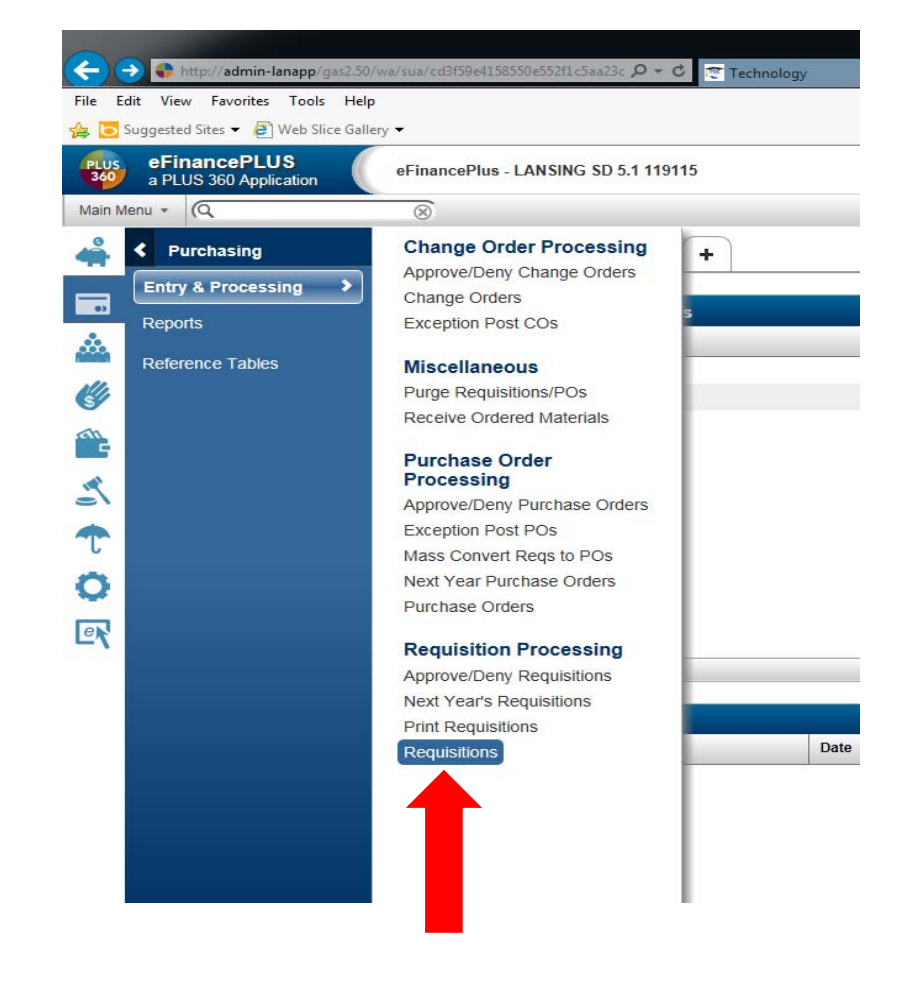

# 9. What is the status of my requisition?

- When the requisitions screen pops up, enter the requisition number you wish to check the status of and click the green "OK" button.
- $\bullet$  If you do not know the requisition number, you can use the "Ship To" dropdown and click on your building before hitting "OK". This will pull up all requisitions that your building has submitted. You can look through the list and double click on the one you wish to check on.

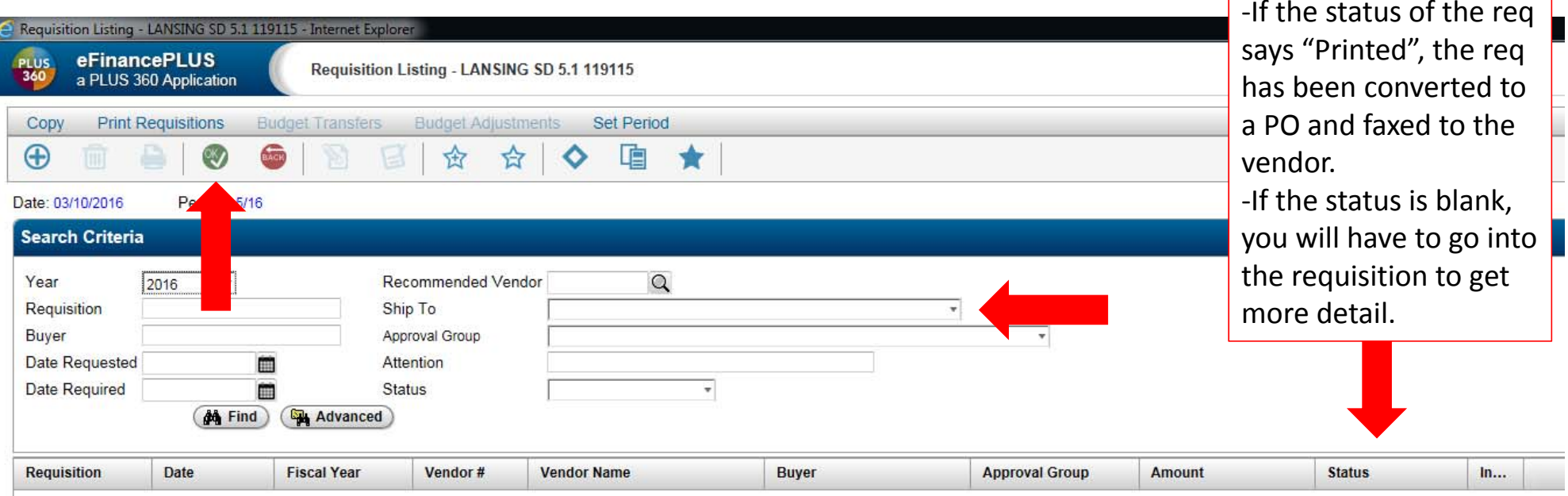

#### 9. What is the status of my requisition?

- $\bullet$ Once inside the requisition, the status will say "Open", "Needs Correction", or "PO #xxxxxxxx"
- $\bullet$ • If this requisition is Open or in Needs Correction, purchasing has not yet approved the requisition and may be waiting on the required supporting documentation or for you to update this requisition. Please see the previous section of this guide to find out how to correct <sup>a</sup> requisition.
- $\bullet$ • If this requisition has a PO # assigned, it has been approved at the requisition level but still needs to be approved by all necessary signers at the PO level.

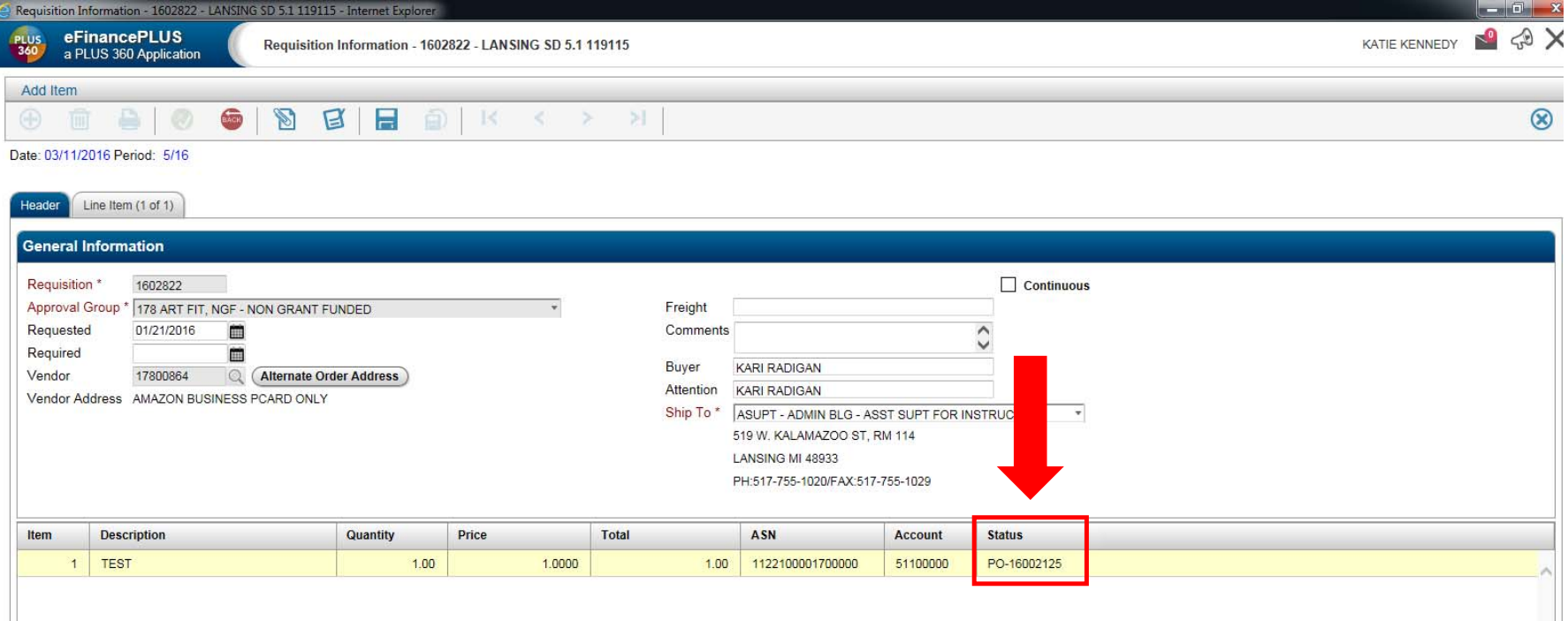

#### 10. What is the status of my PO?

#### •**Go to:**

• Main Menu – Purchasing – Purchase Order Processing – Purchase Orders

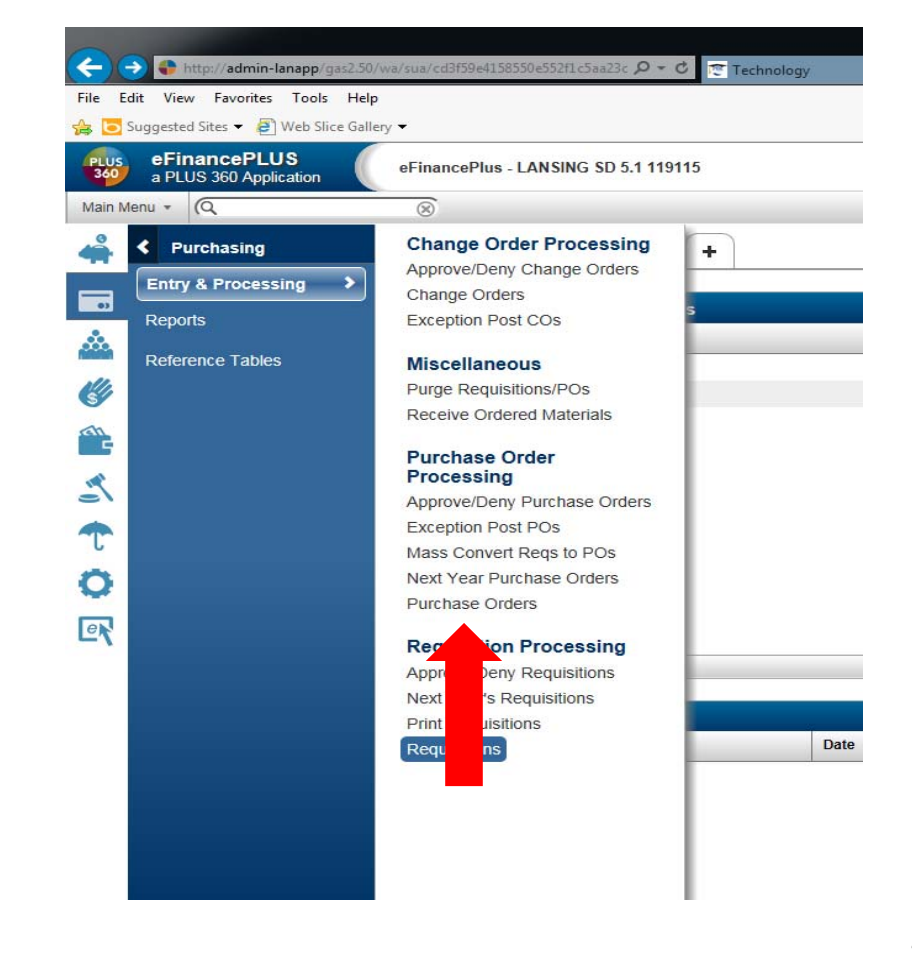

# 10. What is the status of my PO?

- $\bullet$  When the purchase order screen pops up, enter the PO number you wish to check the status of and click the green "OK" button.
- $\bullet$  If you do not know the PO number, you can use the "Ship To" dropdown and click on your building before hitting "OK". This will pull up all PO's that your building has submitted. You can look through the list and double click on the one you wish to check on.

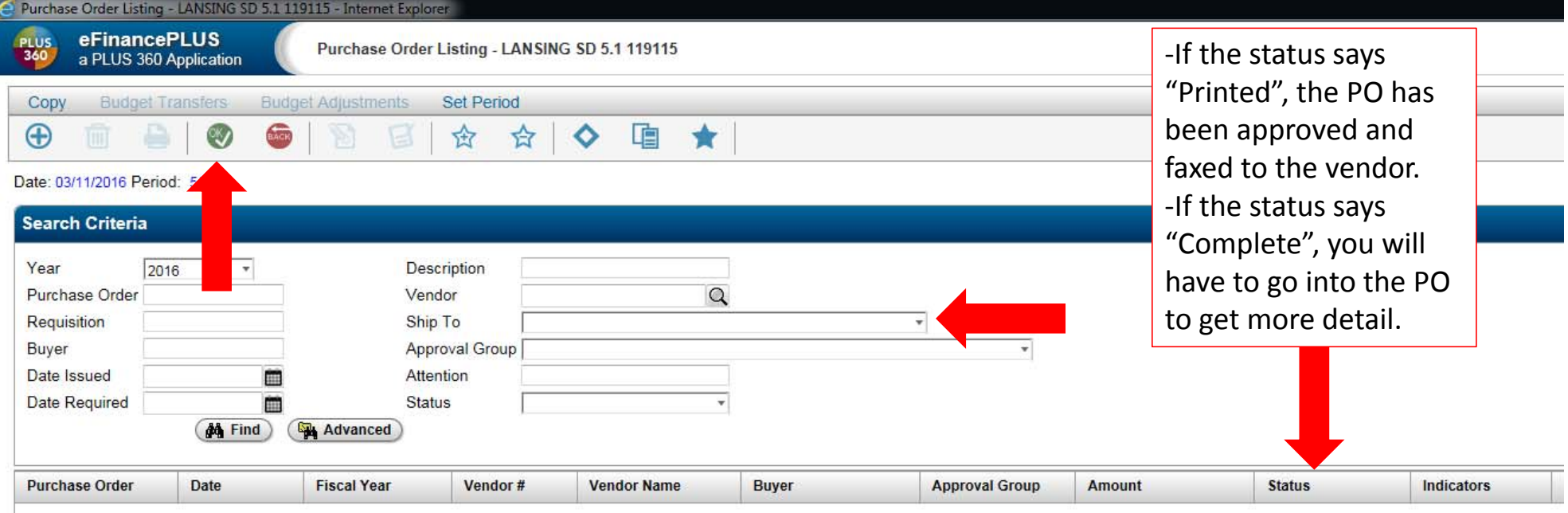

#### 10. What is the status of my PO?

- $\bullet$ Once inside the PO, the status will say "Open", "Needs Correction", "Partly Approved", or "Posted"
- •• If this requisition is "Open", "Partly Approved", or in "Needs Correction", this has not yet been fully approved and may be waiting for you to update this PO. Please see the previous section of this guide to find out how to correct <sup>a</sup> requisition. Correcting <sup>a</sup> PO is very similar to correcting <sup>a</sup> requisition.
- $\bullet$ • If this PO says "Posted", it has just been fully approved and will be printed and faxed to the vendor within one business day.

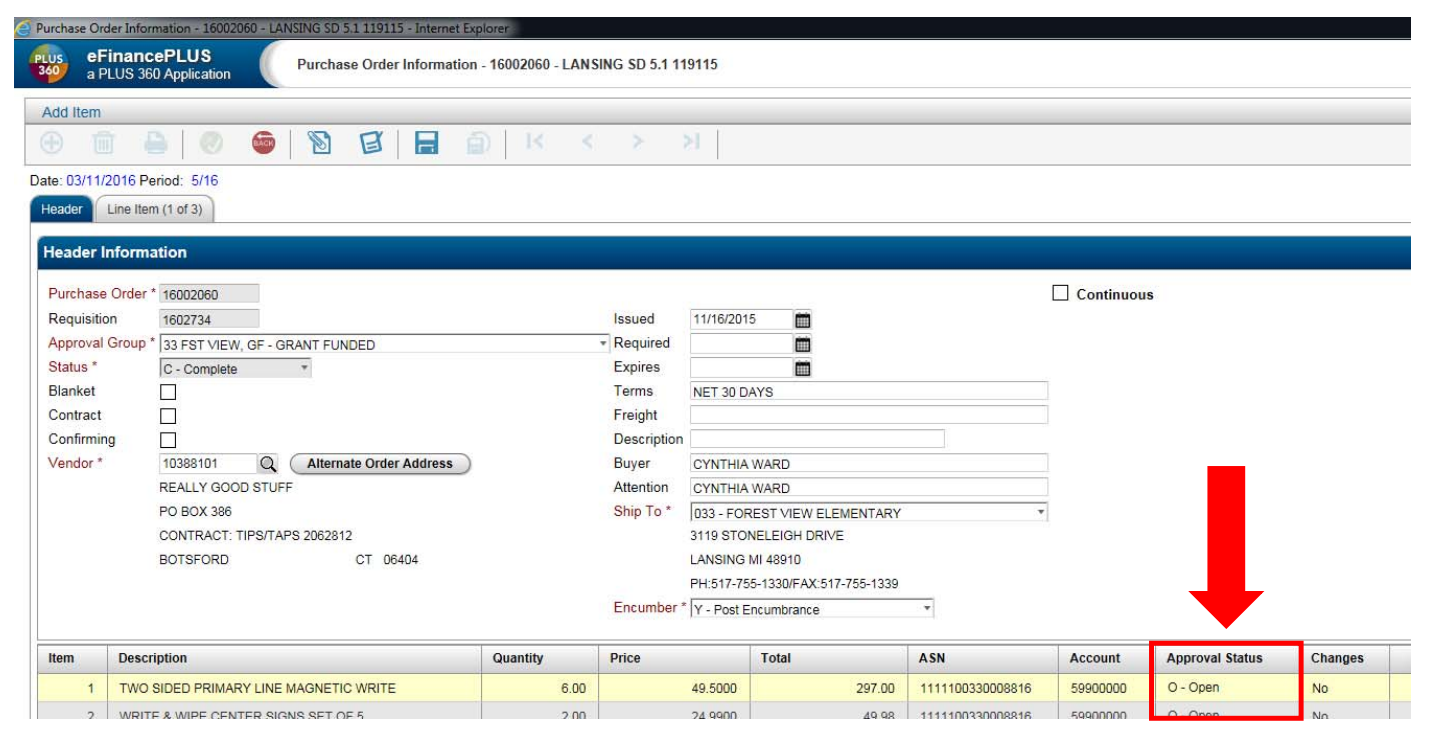

#### •**Go to:**

• Main Menu – Purchasing – Purchase Order Processing – Approve/Deny Purchase Orders

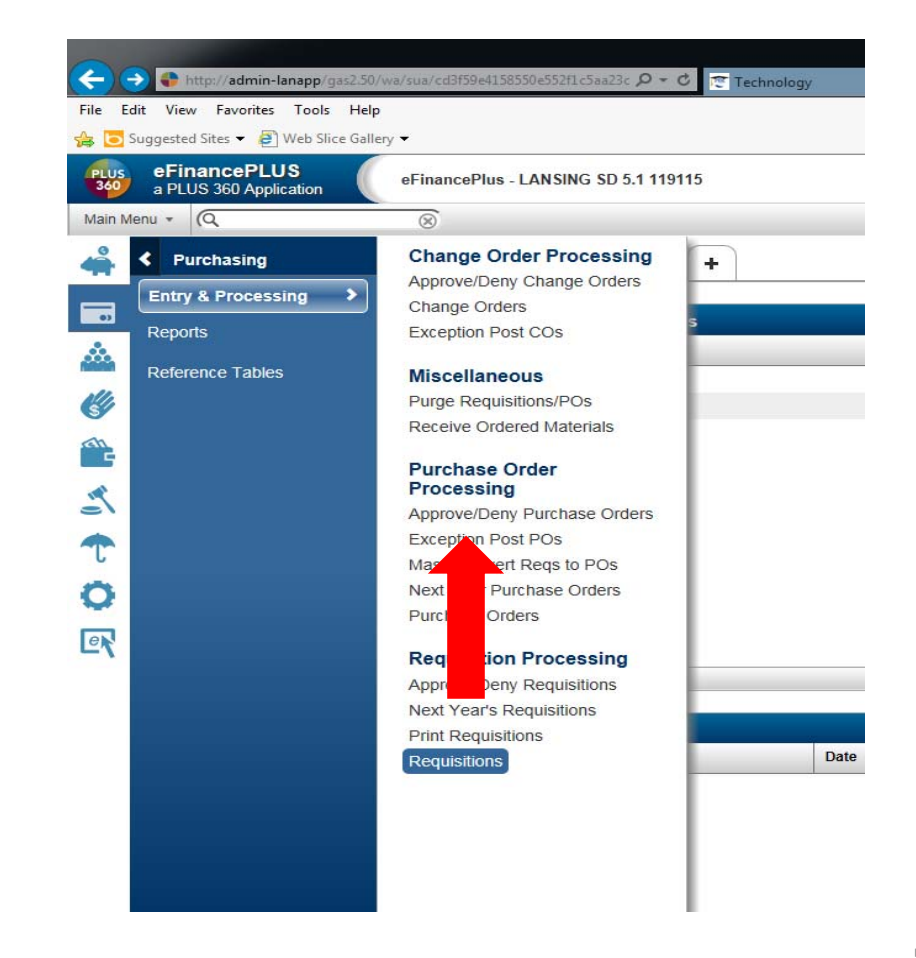

- Once the screen pops up you can choose to look at all PO's needing approval or you can use the drop down to select "Approved at Lower Level". This will show you only the Purchase Orders to approve when it is your turn to approve them. Approving PO's when it is your turn is the recommended option, but you may approve all PO's if necessary.
- $\bullet$ Click the green "OK" button to view PO's for approval.

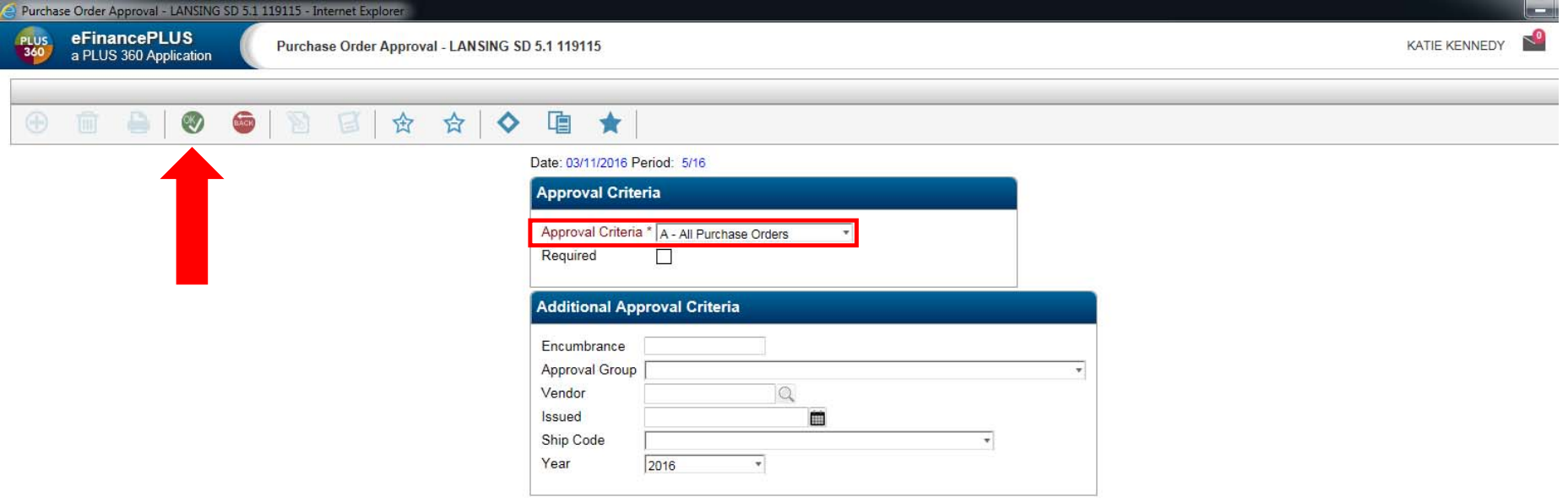

• Next you will see <sup>a</sup> list of PO's pending your approval. Double click on each one to view the details of the PO.

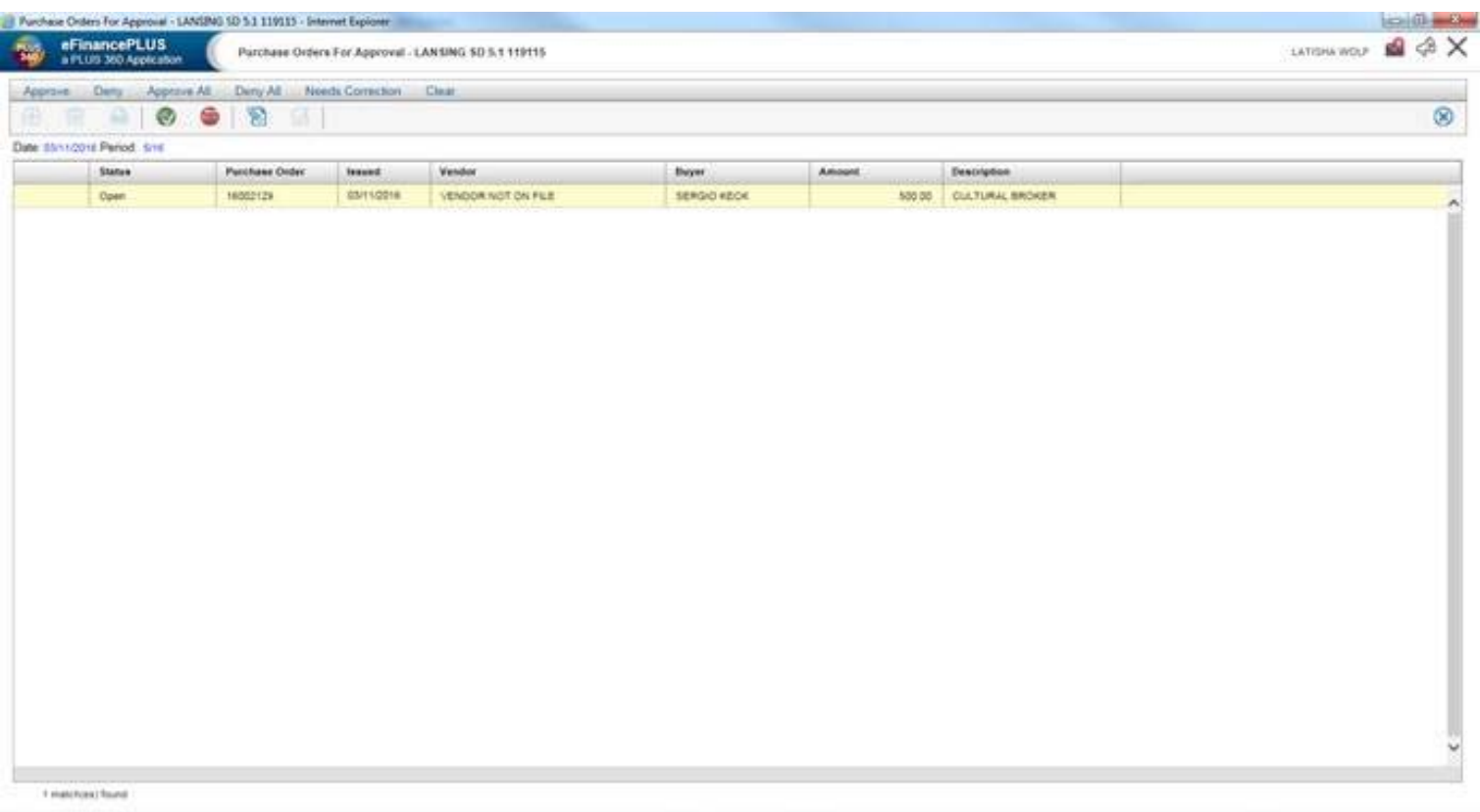

- Once you are in the PO you would like to review, click the description box to carefully read the FULL description of the items being purchased.
- You may also click on the "Attachments" to view any related documents.
- $\bullet$ Make sure to review each line of the PO carefully.

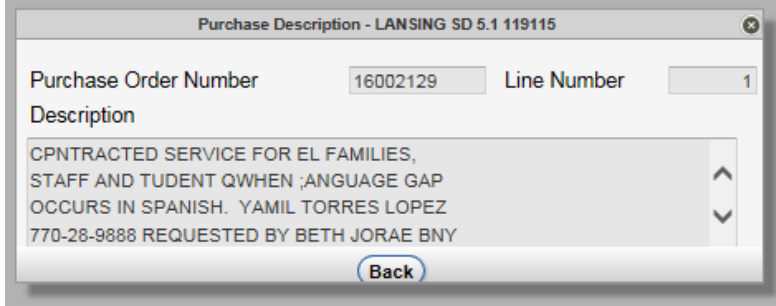

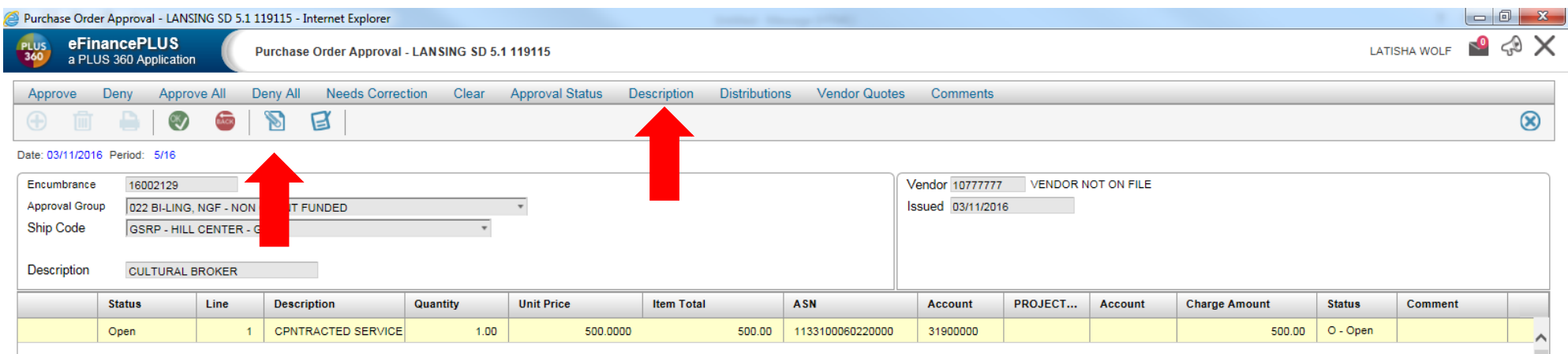

 $\bullet$  If an item is split funded the account will say "Multiple". Click on "Distributions" towards the top of the screen to get <sup>a</sup> breakdown by account.

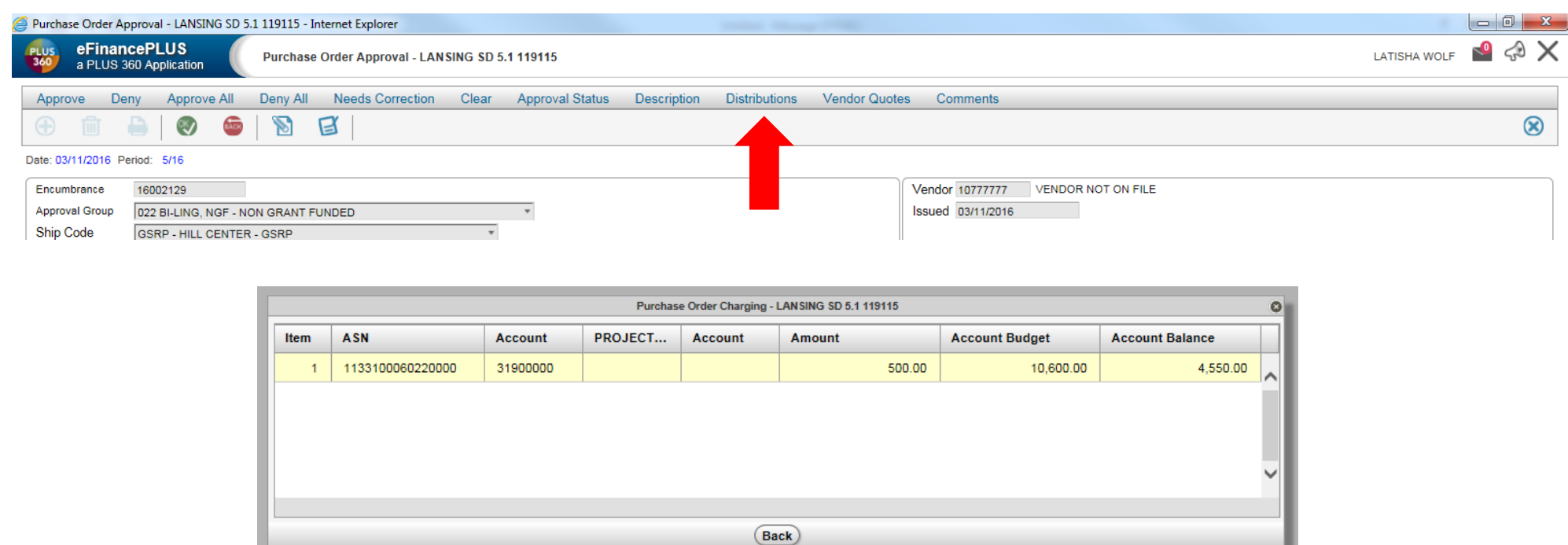

54

- $\bullet$ If you would like to approve the PO, click the "Approve All" button.
- $\bullet$ Otherwise, you can click "Deny All" or "Needs Correction" as you see fit.
- •Once finished, click the green "OK" to go back to the list of PO's for approval.
- • Using the "Approve All" and "Deny All" buttons are recommended so you do not forget to approve one of the line items accidentally. If only some of the items are approved the PO can get stuck in the system.

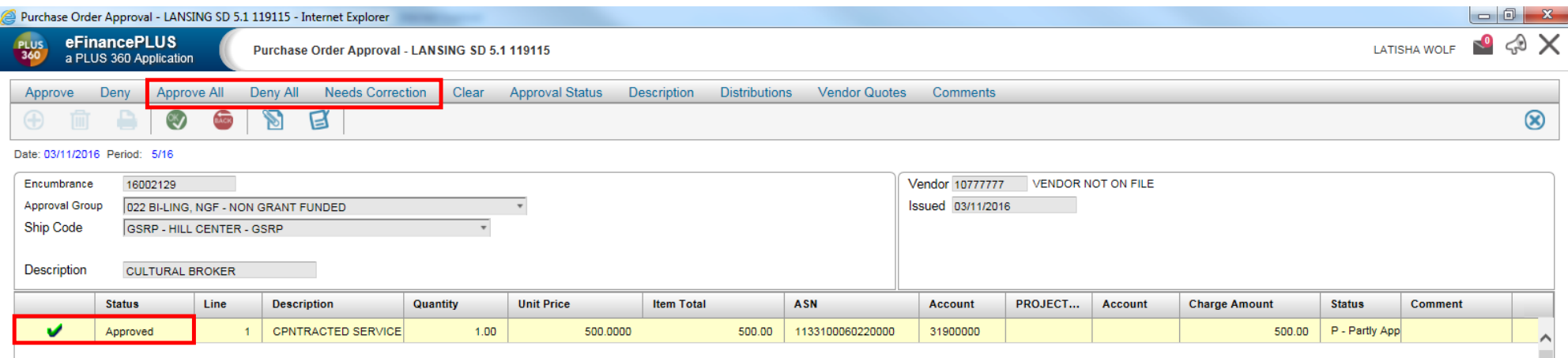

- $\bullet$  Once all the purchase orders for review are "Approved", "Denied", or sent back for "Needs Correction", click the green "OK" button to finalize your status assigned to each PO.
- •A pop up box will appear, click "OK", and <sup>a</sup> report will generate.
- •Click "Open" at the bottom of your screen to open the report
- •You can print or save this report for your records if you would like, otherwise, you can just close out of the report.

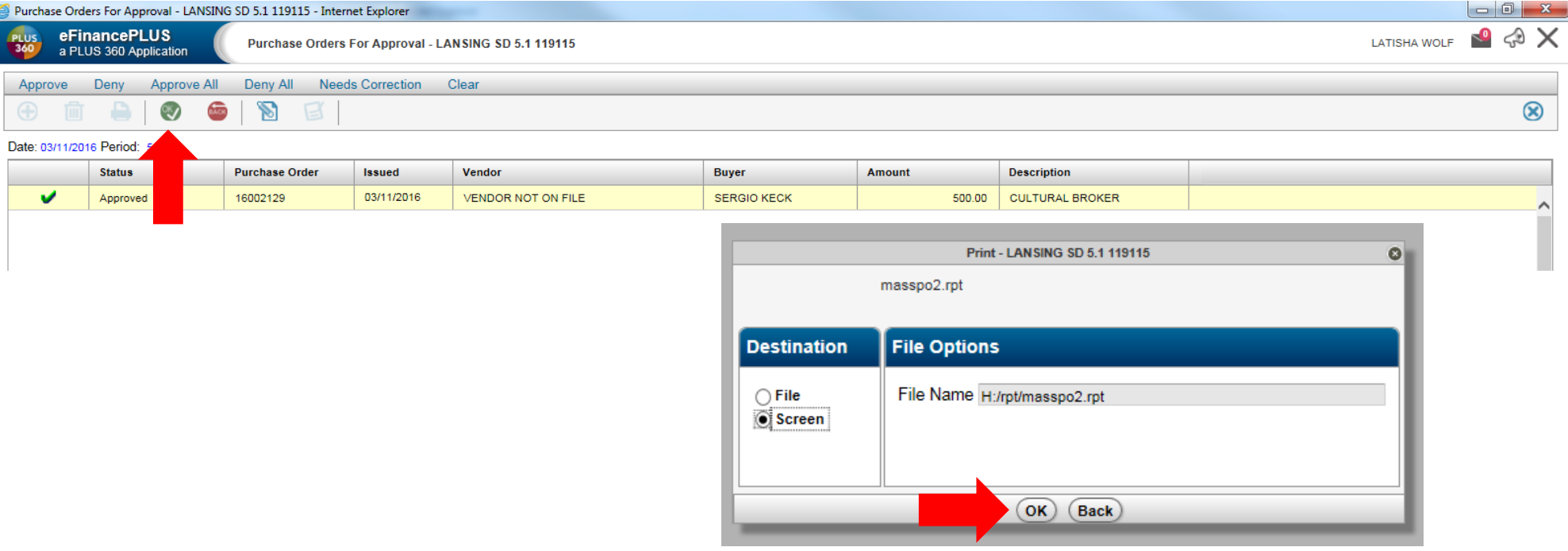

# 12. How much is left on my blanket PO?

#### •**Go to:**

• Main Menu – Purchasing – Purchase Order Processing – Purchase Orders

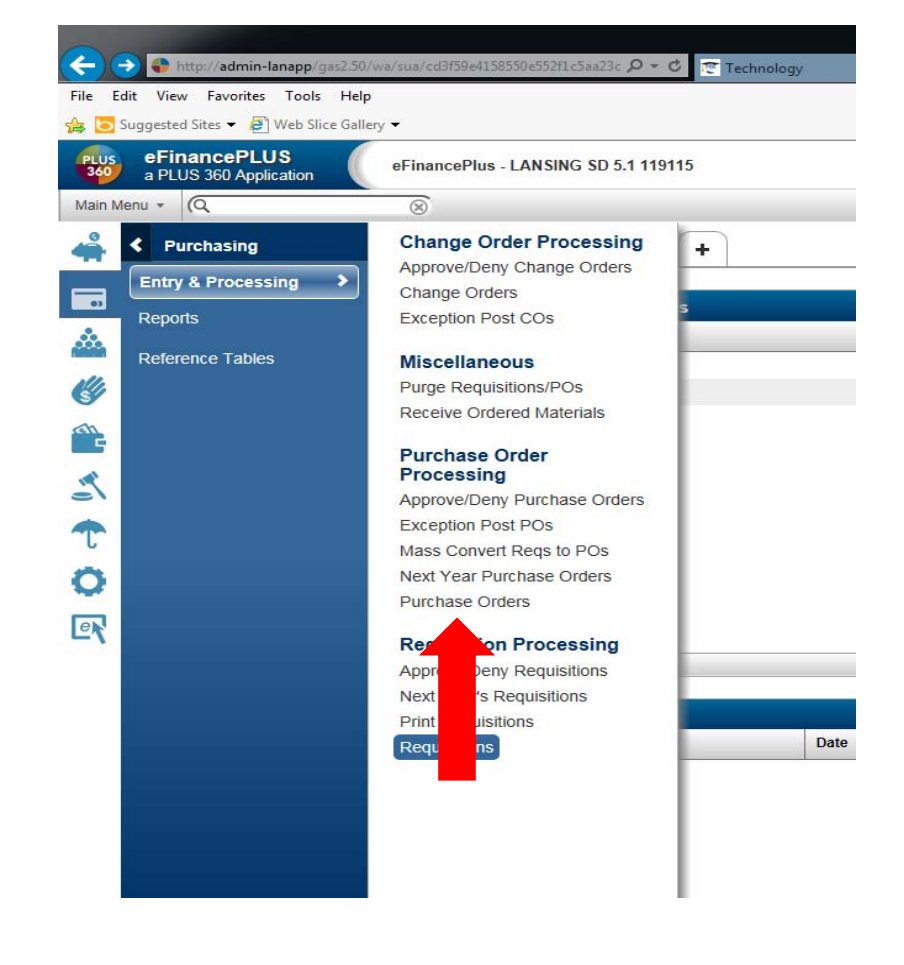

# 12. How much is left on my blanket PO?

- When the purchase order screen pops up, enter the PO number you wish to check the balance of and click the green "OK" button.
- $\bullet$  If you do not know the PO number, you can use the "Ship To" dropdown and click on your building before hitting "OK". This will pull up all PO's that your building has submitted. You can look through the list and double click on the one you wish to check on.

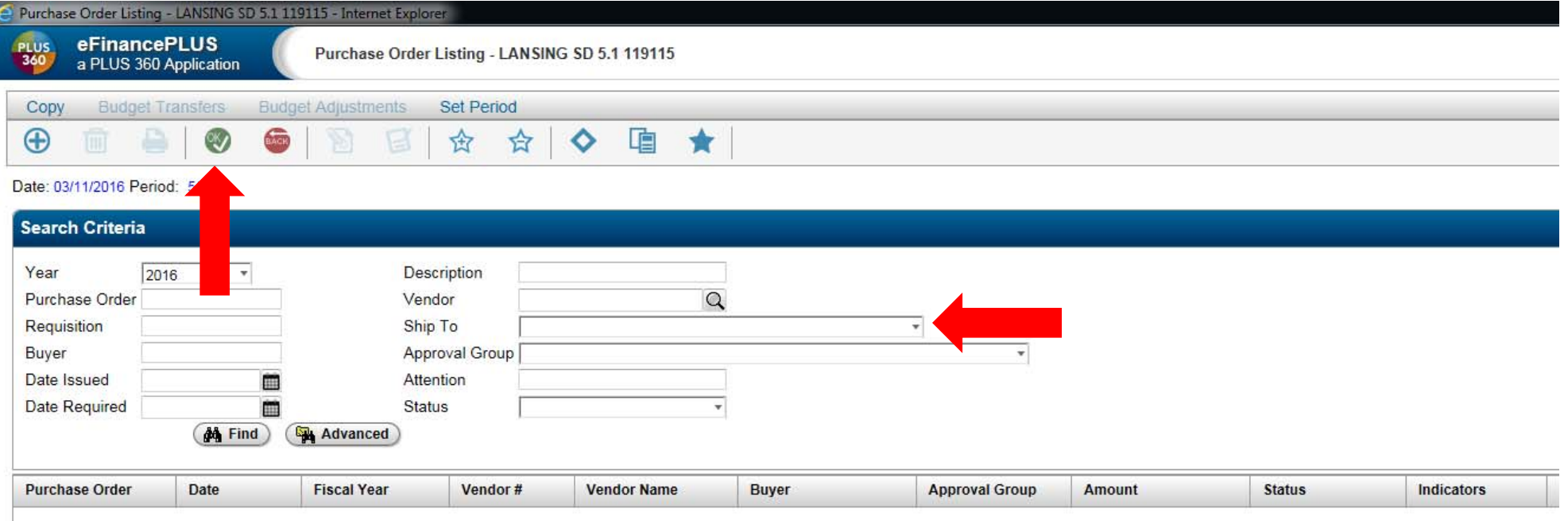

### 12. How much is left on my blanket PO?

- Once inside the PO, scroll to the very bottom of the PO. The balance will be listed.
- NOTE: This is the balance basedon all invoices that have been received and paid. If there are any pending orders we have not received invoices for, it is your responsibility to keep track of these orders and deduct themfrom the balance.
- You can click on the attachments button to see any invoices that have been paid against the PO.

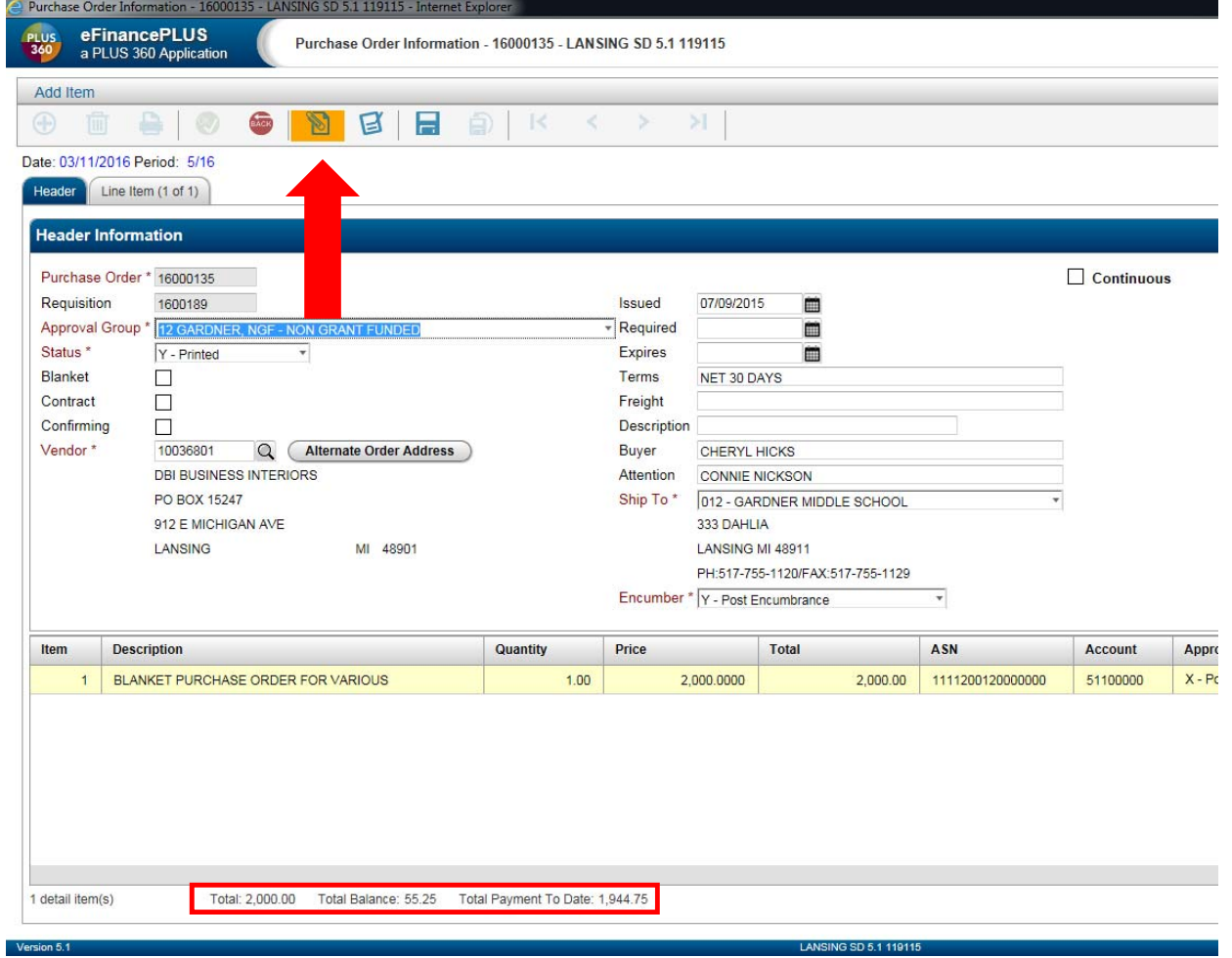

59

#### 13. How do I run <sup>a</sup> report to see balances of all PO's?

#### •**Go to:**

• Main Menu – Purchasing – Reports – Purchase Orders by Organization

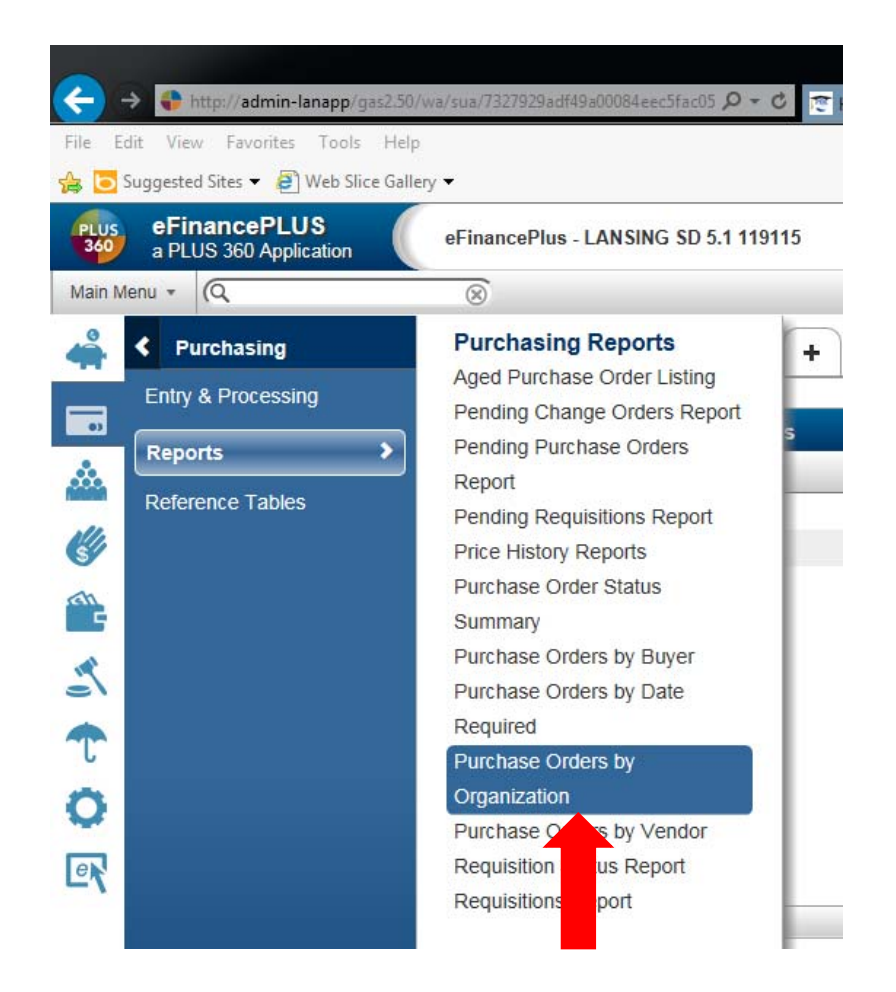

#### 13. How do I run <sup>a</sup> report to see balances of all PO's?

Place all information known (if any), and then click the green "OK button.

Examples:

- Type "16\*" in the "Purchase Order" box to narrow your search to PO's in this fiscal year.
- • Use the magnifying glass to search for <sup>a</sup> vendor if you only want to see PO's for <sup>a</sup> specific vendor.

After you click "OK", you can choose to run the report to "Screen" (PDF) or excel. PDF is the recommendedversion for this report. Click "OK" again to run the report.

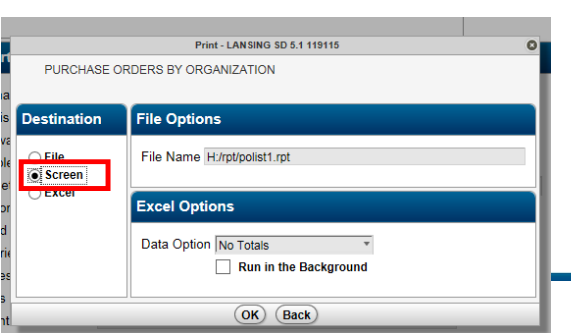

eFinancePLUS

a PLUS 360 Application

 $\circ$ 

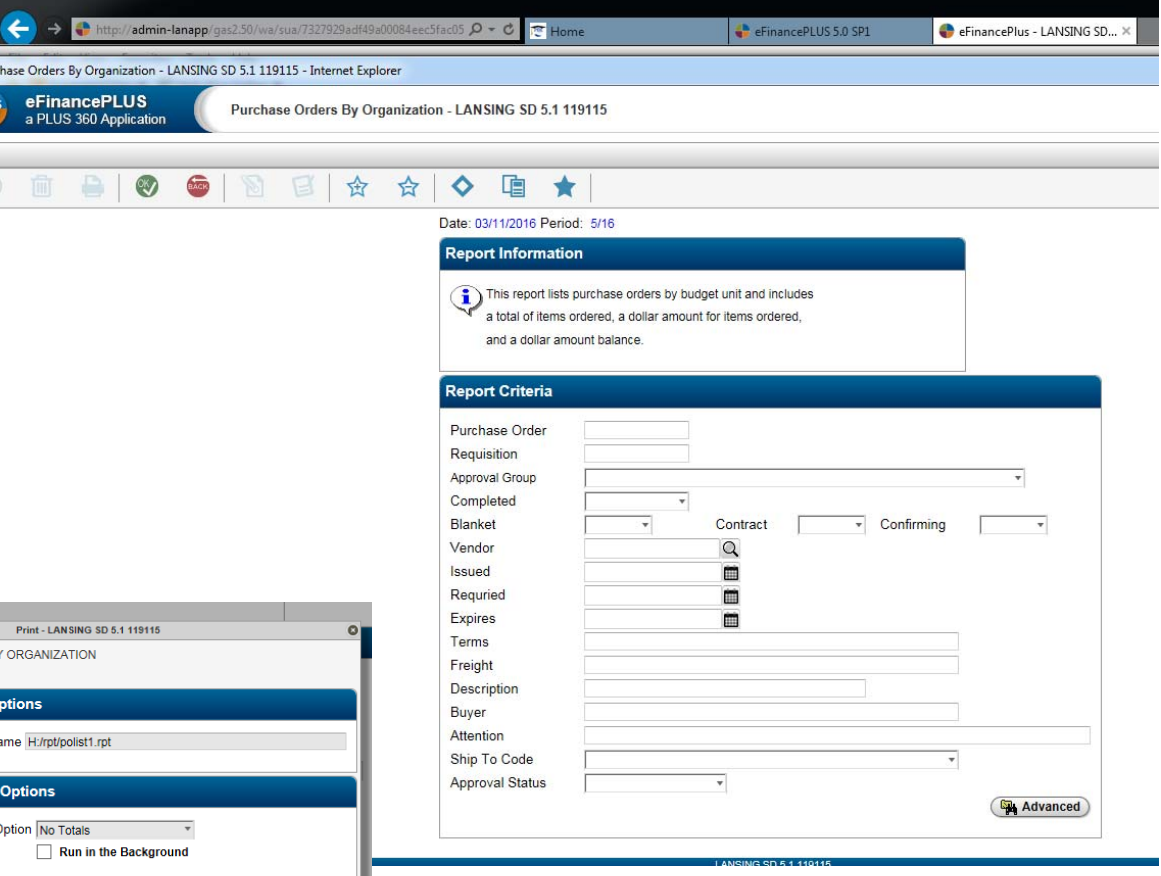

#### 13. How do I run <sup>a</sup> report to see balances of all PO's?

This is an example of an open PO with nothing paid against the PO yet. Note the total amount and balance are the same.

This is an example of an open PO with partial payments made against the PO. Note the total amount is greater than the balance.

If the balance says \$0, the PO has been fully paid and closed.

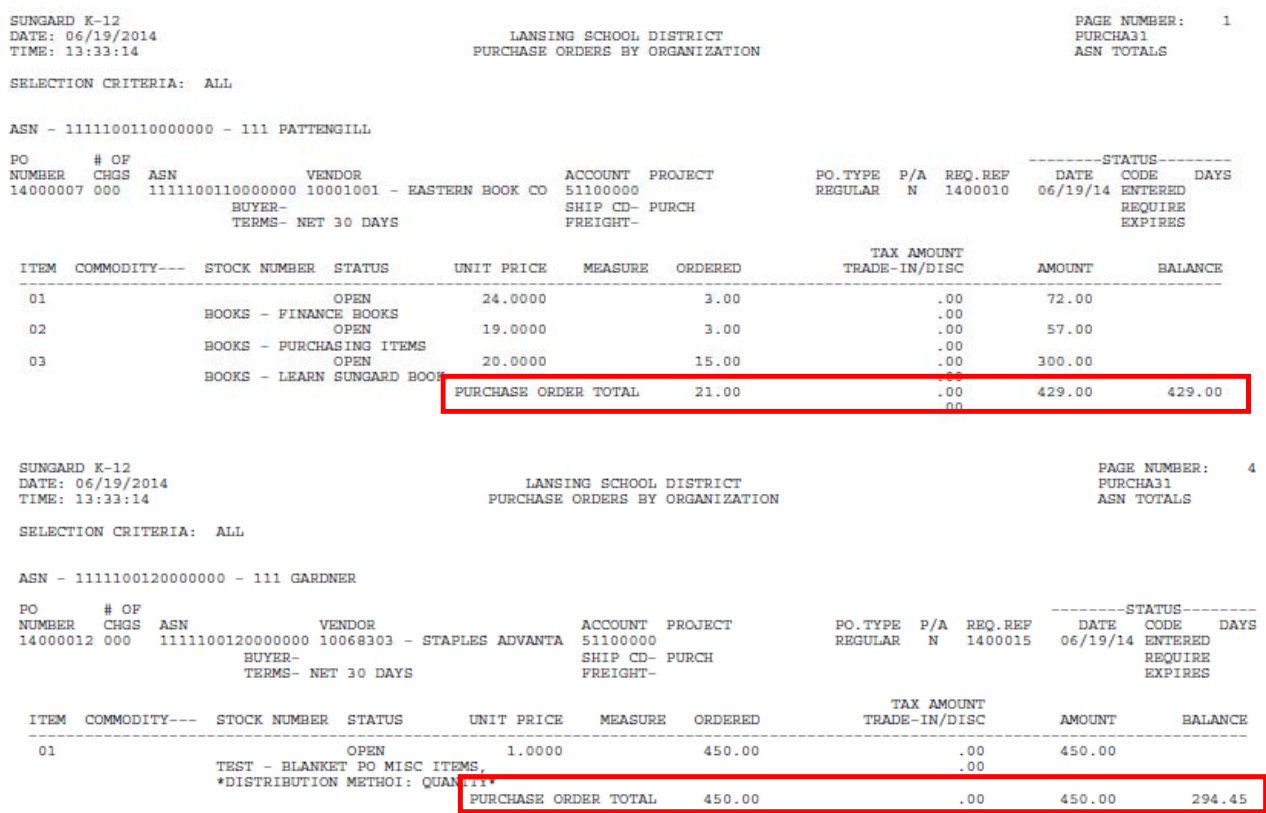

#### 14. Questions?

Please contact:

Melanie Beaumont - Accounting Manager

- $\bullet$ melanie.beaumont[@lansingschools.ne](mailto:rebecca.pensyl@lansingschools.net)t
- •Ext: 3007
- •Fax: 3029

Danielle Kahler - Purchasing / Business Specialist

- •danielle.kahler[@lansingschools.net](mailto:melanie.beaumont@lansingschools.net)
- •Ext: 3034
- •Fax: 3019

Laura Brown - Purchasing Accountant

- •[laura.brown@lansingschools.net](mailto:kim.sleight@lansingschools.net)
- •Ext: 3032
- •Fax: 3019

Kim Adams - Budget Director

- •kim.sleight@lansingschools.net
- •Ext: 3005
- •Fax: 3029